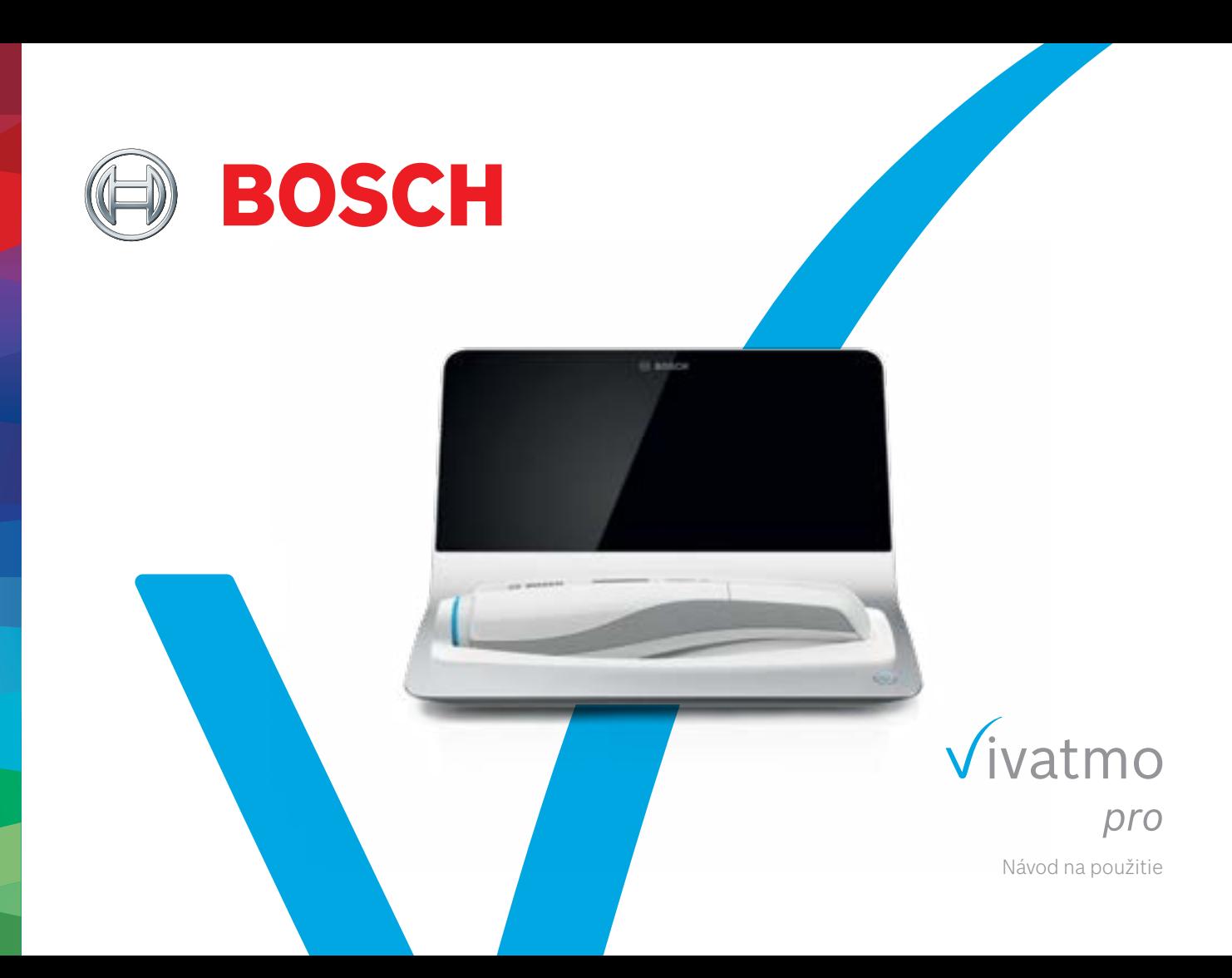

# **Obsah**

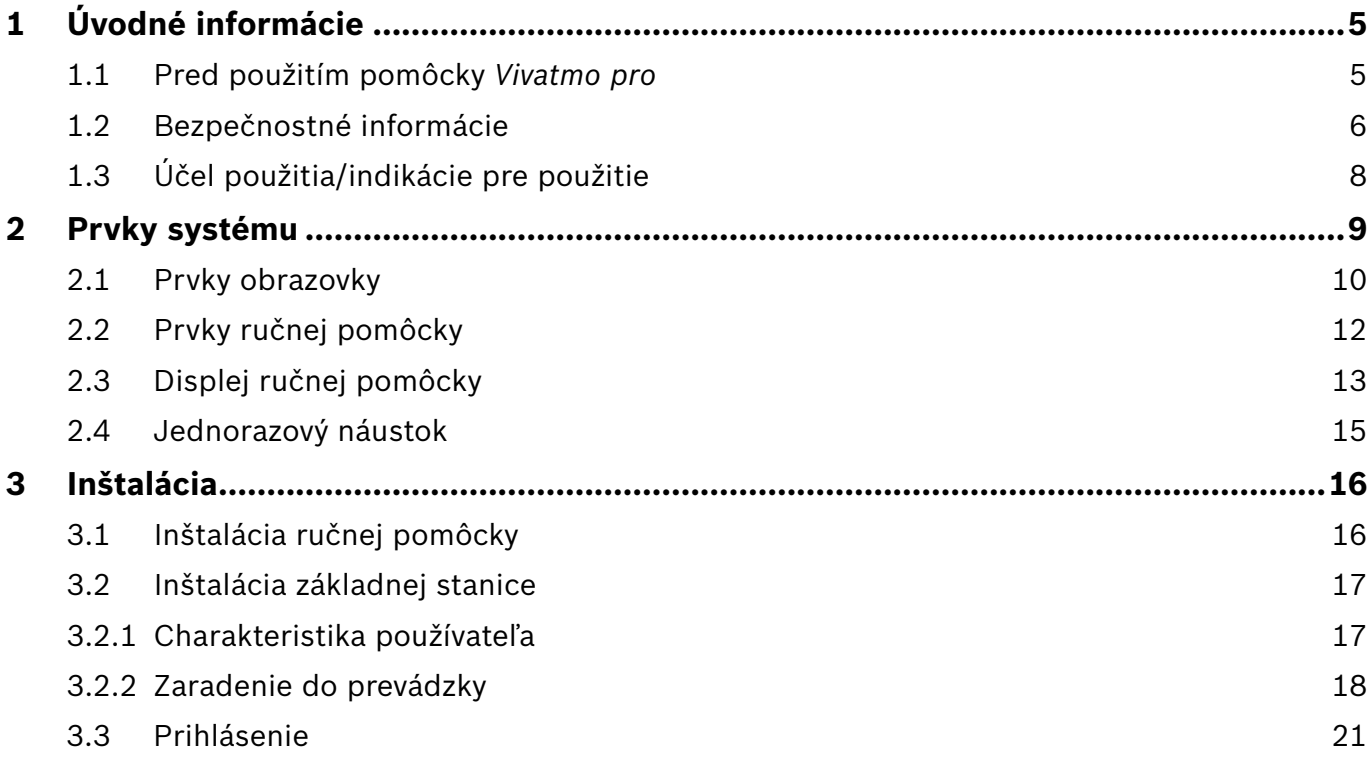

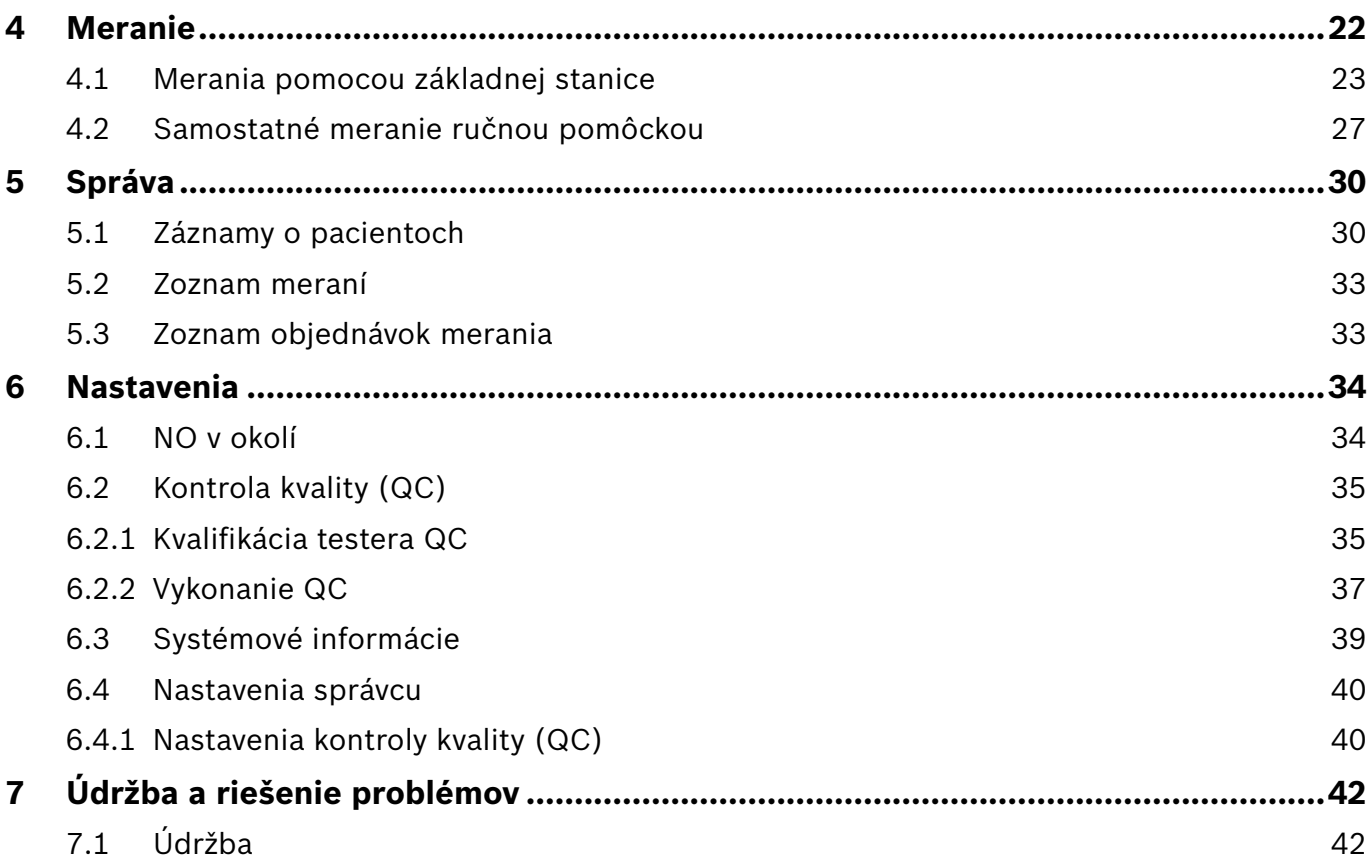

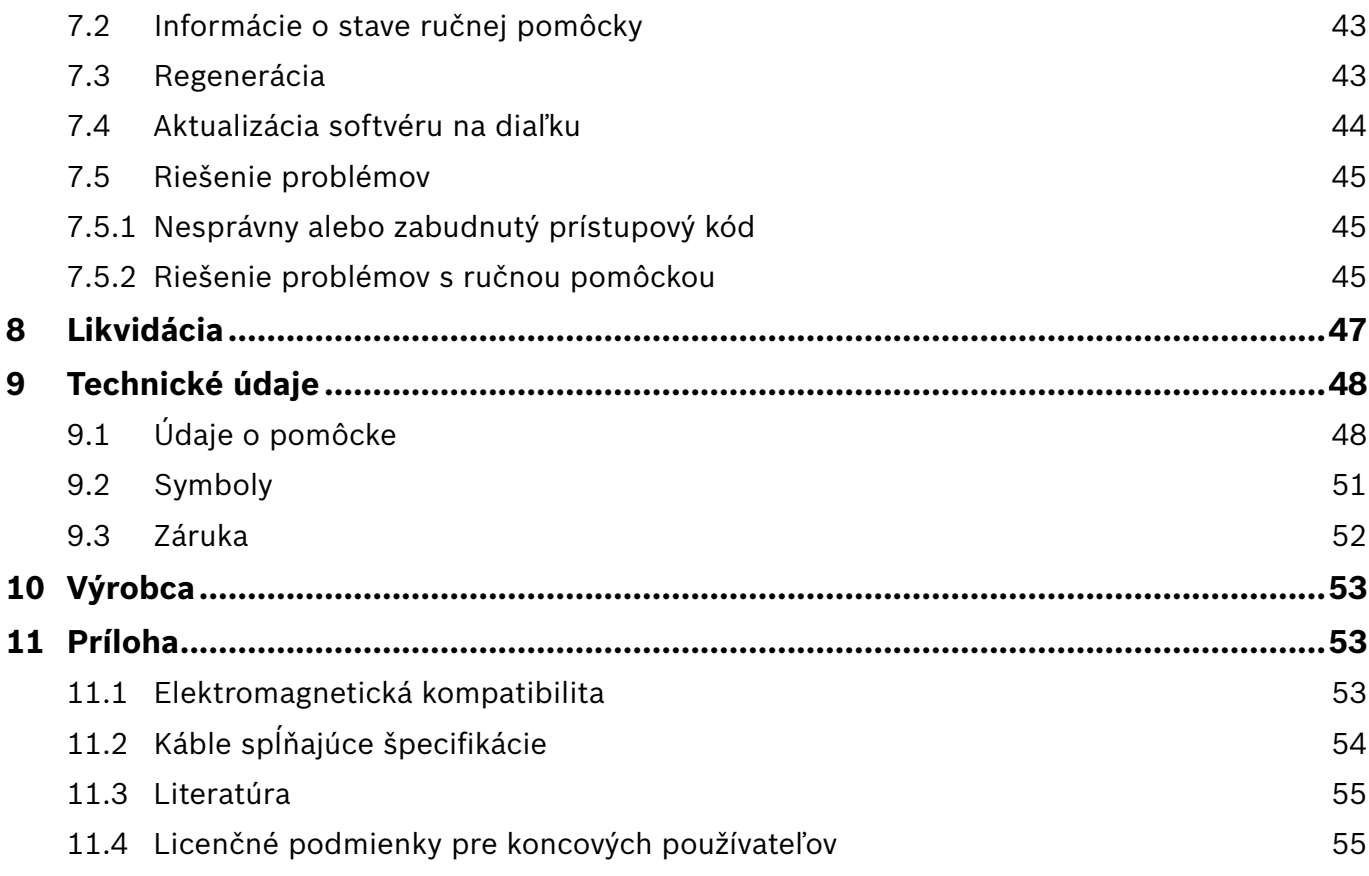

## <span id="page-4-0"></span>**1 Úvodné informácie**

INFORMÁCIE Tento **návod na použitie** si uchovajte na budúce použitie. Informácie o často používaných funkciách nájdete v kapitolách 3, 4, 5, 7 a 8. Pokyny na správu nájdete v špeciálnom návode na webovej stránke www.vivatmo.com/en/for-doctors/downloads/.

## **1.1 Pred použitím pomôcky** *Vivatmo pro*

#### **Víta vás** *Vivatmo pro***, systém na meranie, ktorý slúži na podporu monitorovania respiračných ochorení**.

Pred použitím systému *Vivatmo pro* zohľadnite nasledujúce skutočnosti:

- Pred použitím systému na meranie venujte dostatok času pozornému preštudovaniu návodu na použitie. Bezpečné a spoľahlivé používanie si vyžaduje, aby ste porozumeli funkciám, výstrahám, zobrazeniam na displeji a prevádzke systému.
- Pred použitím skontrolujte základnú stanicu, ručnú pomôcku, jednorazový náustok a vrecko s náustkom. Ak si všimnete akékoľvek poškodenie, nepoužívajte pomôcku ani príslušenstvo.

VÝSTRAHA Nepoužívajte chybné pomôcky ani príslušenstvo, aby nedošlo k poruche alebo nebezpečným situáciám.

Ak potrebujete akúkoľvek podporu alebo máte ďalšie otázky vrátane informácií o ochrane osobných údajov, obráťte sa na distribučného partnera alebo navštívte webovú lokalitu systému Bosch *Vivatmo* na adrese www.vivatmo.com.

INFORMÁCIE Než sa obrátite na servisné stredisko, pripravte si výrobné číslo ručnej pomôcky alebo základnej stanice. Dvanásťciferný kód nájdete na pomôcke *Vivatmo pro* vedľa symbolu **SN** na jej spodnej časti.

**Vyhlásenie spoločnosti Bosch o ochrane osobných údajov:** Tento výrobok uchováva údaje z meraní a osobné údaje pacientov.

## <span id="page-5-0"></span>**1.2 Bezpečnostné informácie**

Nasledujúce podmienky môžu spôsobiť poruchu alebo narušenie činnosti systému *Vivatmo pro* a jednorazového náustku:

- vysoká vlhkosť, extrémne teploty ("9.1 Údaie o pomôcke"):
- priame slnečné svetlo alebo vystavenie vysokým koncentráciám prachu či prchavým látkam, napr. dezinfekčným prostriedkom alebo odlakovaču;
- miesta vystavené účinkom vibrácií, nárazov alebo v blízkosti horúcich povrchov;
- miestnosti s otvoreným plameňom, plynovým sporákom, dymom alebo kde sa fajčí tabak;
- používanie pri iných systémoch alebo na nich; ak je takéto použitie nevyhnutné, riaďte sa pokynmi na normálnu prevádzku pomôcky *Vivatmo pro*;
- používanie mobilných telefónov a iných zariadení, aj keď spĺňajú požiadavky CISPR na emisie;
- prienik vlhkosti alebo kvapalín;
- ponorenie pomôcky alebo jednorazového náustku do vody či iných kvapalín;
- viac než 10 hodín nepretržitého používania s frekvenciou viac než 10 meraní za hodinu.

Pomôcku používajte nepretržite maximálne 10 hodín. Pred jej opätovným zapnutím je potrebná 10-hodinová prestávka, aby sa zamedzilo preťaženiu systému.

Pri odpájaní pomôcky od elektrickej siete najprv vytiahnite zástrčku z nástennej zásuvky a potom odpojte kábel z pomôcky, aby nedošlo ku kontaktu so sieťovým napätím.

**VÝSTRAHA** 

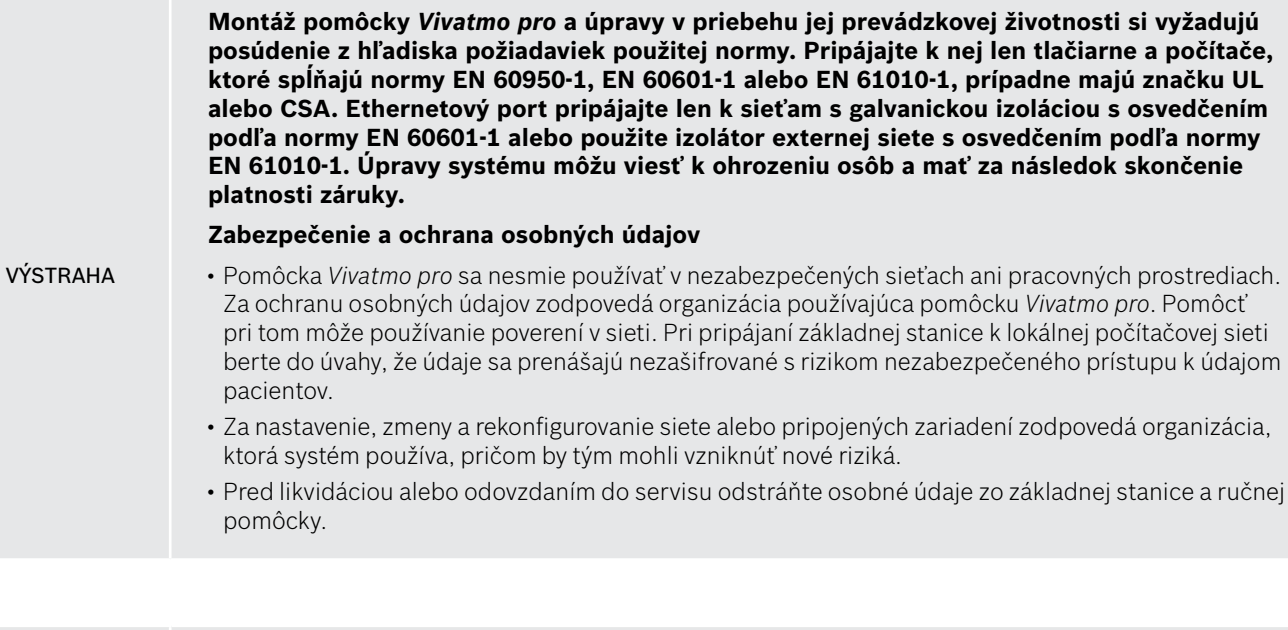

Rozhranie Bluetooth je aktivované, kým je základná stanica napájaná.

INFORMÁCIE **Oznámenie pre používateľov v EÚ:** Každý vážny incident, ktorý sa vyskytol v súvislosti s pomôckou, má byť nahlásený výrobcovi a príslušnému orgánu členského štátu, v ktorom používateľ a/alebo pacient pôsobia.

## <span id="page-7-0"></span>**1.3 Účel použitia/indikácie pre použitie**

Systém Bosch *Vivatmo pro* je určený na kvantitatívne meranie frakčného oxidu dusnatého (FeNO) v ľudskom dychu.

Meranie zmien koncentrácie frakčného oxidu dusnatého vo vydychovanom vzduchu pomáha pri hodnotení reakcie pacienta na protizápalovú liečbu ako doplnok k zavedeným klinickým a laboratórnym hodnoteniam zápalových procesov, ako je astma.

Systém Bosch *Vivatmo pro* je neinvazívna meracia pomôcka určená na použitie v zdravotníckom prostredí (diagnostické použitie *in vitro*) výhradne odborným zdravotníckym personálom.

Výsledky získané pomôckou *Vivatmo pro* nemajú slúžiť ako jediný parameter na diagnostikovanie alebo skríning ochorení dýchacích ciest. Postup merania pomocou systému *Vivatmo pro* vyžaduje spoluprácu pacienta vydýchnutím do pomôcky cez jednorazový náustok (Oxycap). Pacienti musia mať aspoň 7 rokov a musia tento dýchací manéver zvládnuť.

V rámci postupu merania systémom *Vivatmo pro* sa generuje frakcia výdychu (FeNO) na základe odporúčaní na meranie vydýchnutého respiračného oxidu dusnatého Európskej spoločnosti pre respiračné ochorenia (European Respiratory Society, ERS) a Americkej spoločnosti pre ochorenia hrudníka (American Thoracic Society, ATS).

Postup FeNO odporúča ATS pri diagnostike eozinofilného zápalu dýchacích ciest a určovaní pravdepodobnosti reakcie na protizápalovú farmakologickú liečbu u osôb s chronickými respiračnými symptómami, ktoré sú pravdepodobne spôsobené zápalom dýchacích ciest [ATS, 2011].

Pomôcka *Vivatmo pro* sa musí používať len v súlade s pokynmi v návode na použitie (IFU) pomôcky *Vivatmo pro*. Bez ohľadu na zobrazené výsledky meraní treba pri rozhodovaní o liečbe zohľadniť príznaky alebo symptómy tlaku na hrudník, dýchavičnosti, kašľa alebo sipotu.

## <span id="page-8-0"></span>**2 Prvky systému**

#### **Predná strana základnej stanice**

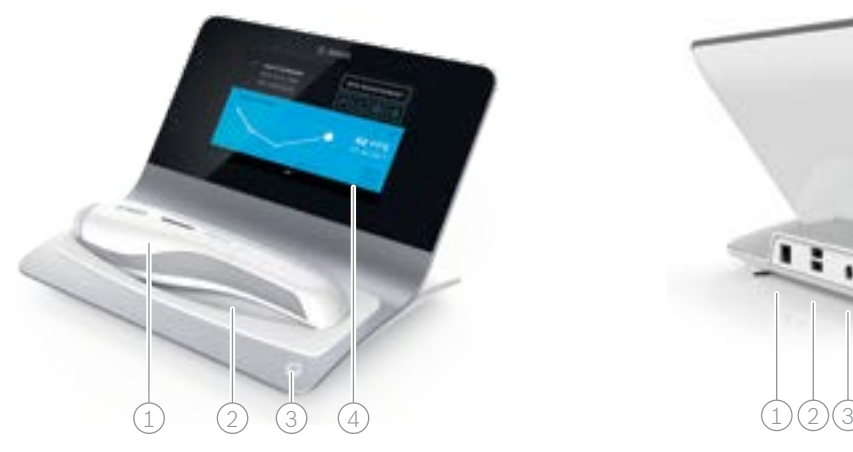

- $\widehat{1)}$  Ručná pomôcka
- 2) Nabíjací stojan
- 3) Hlavný vypínač
- Dotyková obrazovka

#### **Zadná strana základnej stanice**

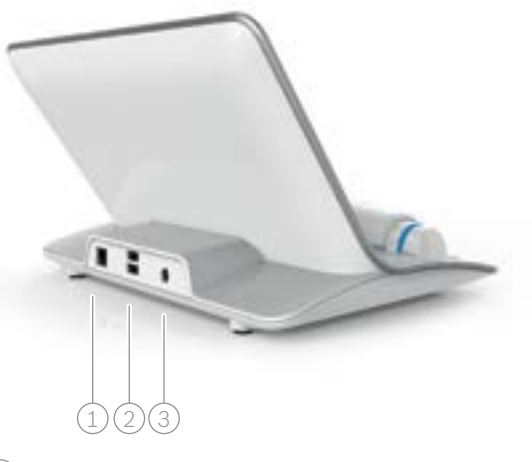

- $\widehat{1)}$  Ethernetový port
- $(2)$  USB porty
- 3 Port napájacieho adaptéra

## <span id="page-9-0"></span>**2.1 Prvky obrazovky**

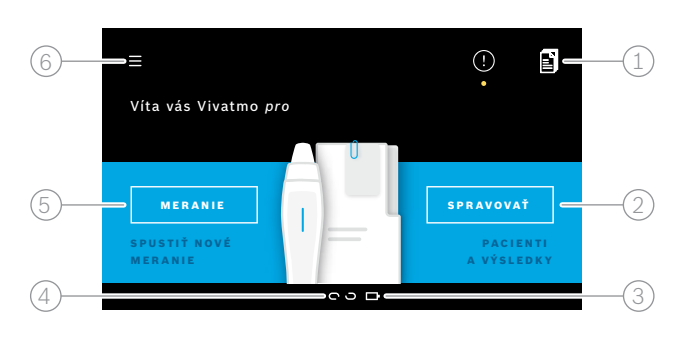

#### **Prvky domovskej obrazovky základnej stanice**

1 Objednávky merania zo systému elektronických záznamov o pacientoch 2 Správa pacientov, meraní a objednávok **4**  $\Im$ ) Stav nabitia batérie ručnej pomôcky  $(4)$  Ručná pomôcka **e** pripojená odpojená 5 Spustenie merania 6 Ponuka nastavení/odhlásenie Domovskú obrazovku základnej stanice uvidíte po dokončení inštalácie (pozrite si kapitolu ["3 Inštalácia"\)](#page-15-1).

#### **Prvky obrazovky**

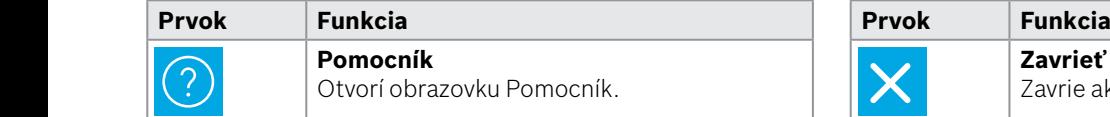

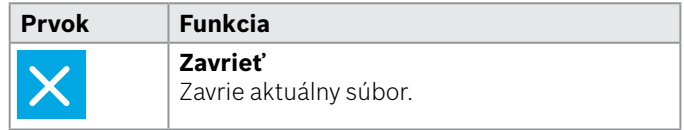

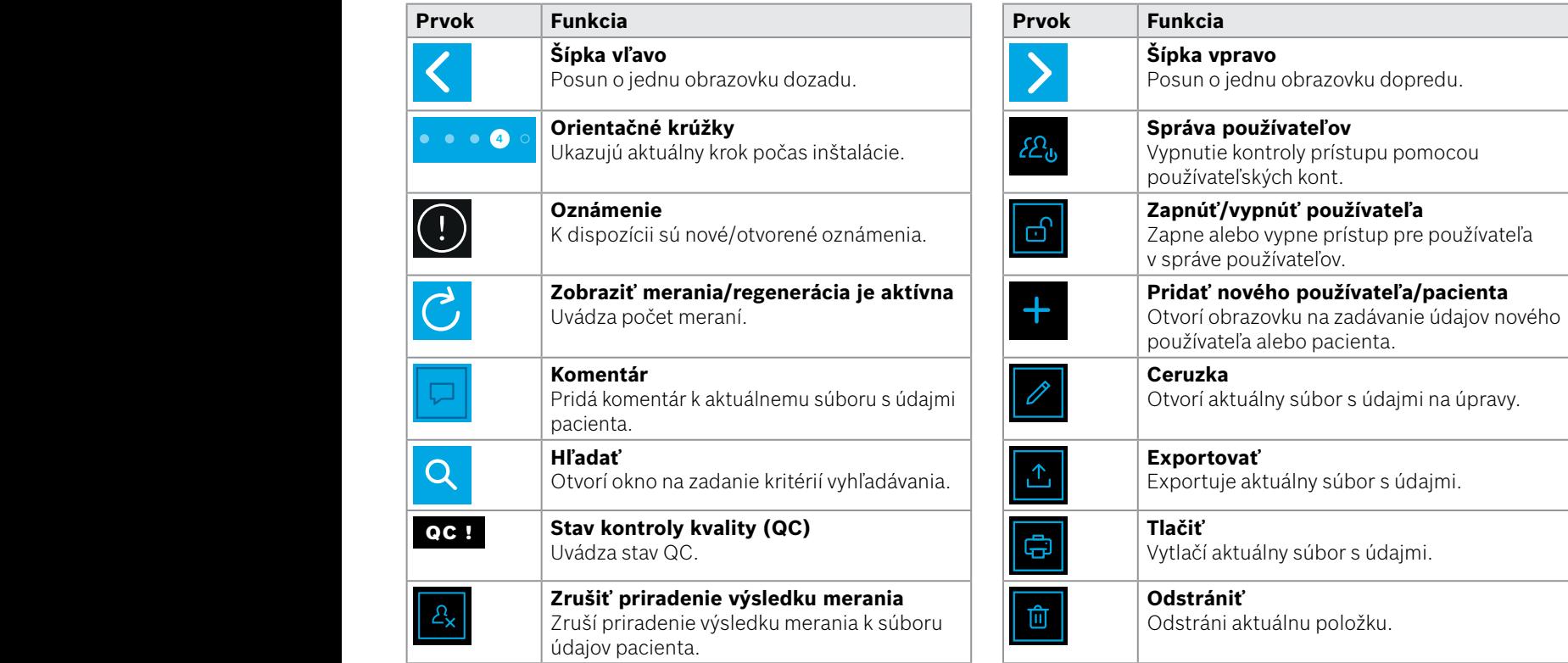

**4**

<u>1 8 PPB - 1 P</u><br>1 8 PPB - 1 PPB - 1 PPB - 1 PPB - 1 PPB - 1 PPB - 1 PPB - 1 PPB - 1 PPB - 1 PPB - 1 PPB - 1 PPB - 1 PPB - 1 P<br>1 PPB - 1 PPB - 1 PPB - 1 PPB - 1 PPB - 1 PPB - 1 PPB - 1 PPB - 1 PPB - 1 PPB - 1 PPB - 1 PPB -

WWWWWWWWWWWWW

## <span id="page-11-0"></span>**2.2 Prvky ručnej pomôcky**

Na ručnej pomôcke nájdete tieto prevádzkové prvky:

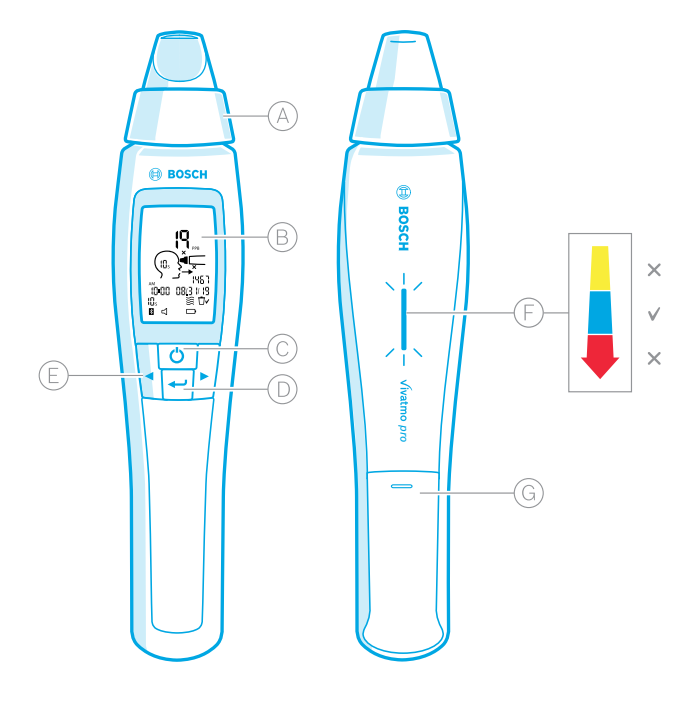

- Jednorazový náustok: prvok na dýchanie do ručnej pomôcky *Vivatmo pro*.
- Zobrazenie: zobrazuje aktuálne a uložené údaje z meraní a hlásenia pomôcky.
- **HLAVNÝ** vypínač: slúži na zapnutie a vypnutie pomôcky.
- Tlačidlo **ENTER**: stlačením tohto tlačidla spustíte regeneráciu alebo potvrdíte výber.
- Tlačidlá so **ŠÍPKOU**: stláčaním týchto tlačidiel zmeníte nastavenia a získate prístup k uloženým údajom z meraní.
- Zobrazenie intenzity dychu:

spätná väzba počas merania.<br>Žitá farba mozor – inte

**Žltá farba**: pozor – intenzita dychu je príliš nízka. **Modrá farba**: intenzita dychu je správna. **Červená farba**: výstraha – intenzita dychu je príliš vysoká.

Procedúra prebehla správne: bliká namodro. Procedúra nebola úspešná: bliká načerveno.

 Keď je ručná pomôcka umiestnená na základnej stanici, modré blikanie signalizuje nabíjanie batérie.

Priehradka na batériu.

## <span id="page-12-0"></span>**2.3 Displej ručnej pomôcky**

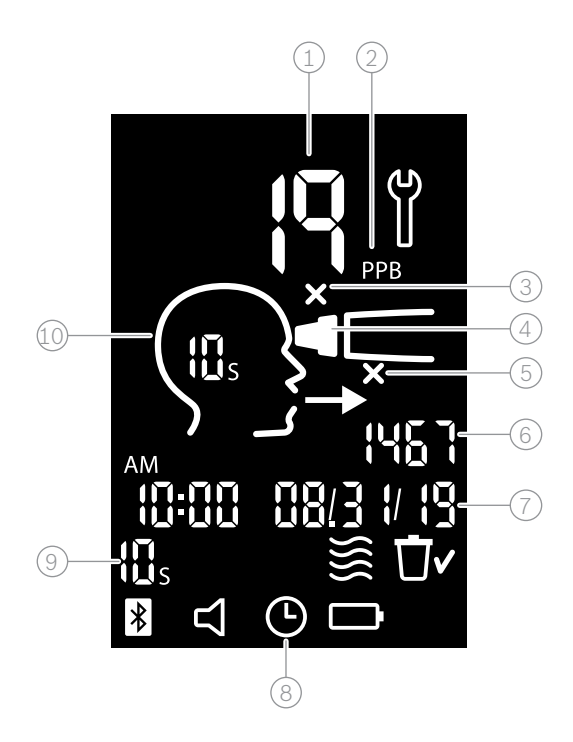

 $\widehat{1)}$  Nameraná hodnota

 $(2)$  Koncentrácia oxidu dusnatého (NO) vo výdychu v ppb (častíc na miliardu)

 $(3)$  Neplatný jednorazový náustok: použite nový jednorazový náustok

 $(4)$  Pripojte jednorazový náustok

5 Postup merania je nesprávny

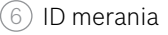

- $\widehat{7)}$  Čas a dátum uloženého výsledku merania
- 8 Pomôcka je zaneprázdnená
- 9 Režim merania
- Pomôcka je pripravená na meranie

### **Symboly na ručnej pomôcke**

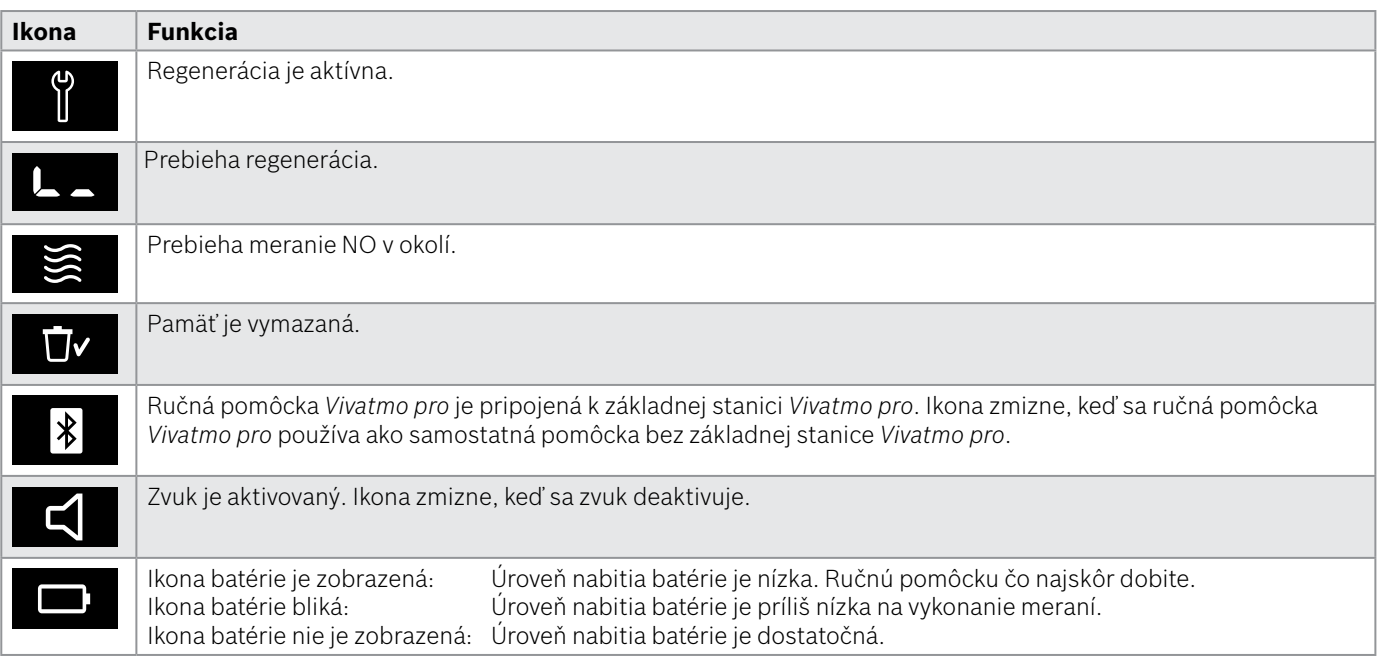

## <span id="page-14-1"></span><span id="page-14-0"></span>**2.4 Jednorazový náustok**

Na vykonanie merania systémom *Vivatmo pro* je potrebný jednorazový náustok.

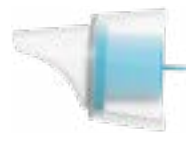

#### **Bežný jednorazový náustok (Oxycap)**

Bežný jednorazový náustok *Vivatmo pro* musí byť pripevnený na vykonanie všetkých meraní (okrem meraní QC úrovne 0, ako je opísané nižšie). Vonkajšia časť bežného jednorazového náustka je priehľadná. Jednorazový náustok chemicky pripravuje testovanú vzorku. Aby sa garantovali spoľahlivé výsledky testu, ľudský dych sa očistí od kontaminantov a stabilizuje sa.

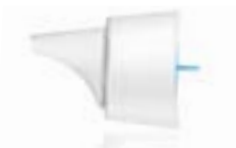

#### **Jednorazový náustok na meranie QC úrovne 0**

Meranie kontroly kvality (QC) úrovne 0 sa vykonáva so špeciálnym jednorazovým náustkom úrovne 0 (pozrite si kapitolu ["6.2.2 Vykonanie QC"\)](#page-36-1). Porovnávacie meranie sa vykonáva pri koncentrácii pod 5 ppb. Vonkajšia časť jednorazového náustka úrovne 0 je biela.

## <span id="page-15-1"></span><span id="page-15-0"></span>**3 Inštalácia**

Pred tým, než začnete používať pomôcku *Vivatmo pro*, vykonajte tieto kroky:

- Nainštalujte ručnú pomôcku.
- Nainštalujte základnú stanicu.

## **3.1 Inštalácia ručnej pomôcky**

Ak chcete nainštalovať ručnú pomôcku, vložte do nej nabíjateľnú batériu.

<span id="page-15-2"></span>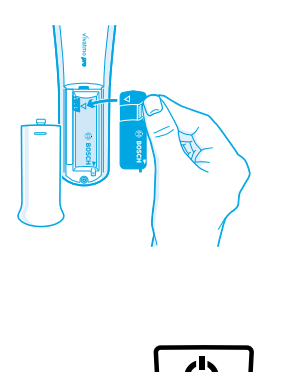

- 1. Otvorte priehradku na batériu na zadnej strane ručnej pomôcky *Vivatmo pro*.
- 2. Uchopte manipulačné pútko dvoma prstami a do priehradky na batériu vložte nabíjateľnú batériu. Venujte pozornosť polohe trojuholníkových značiek na batérii a vo vnútri priehradky na batériu.
- 3. Nasaďte kryt batérie.
- 4. Odstráňte ochranné viečko a položte ručnú pomôcku do stojana základnej stanice, aby sa nabila. Pred prvým použitím ju nabite. Dobitie plne vybitej batérie trvá približne 12 hodín. Kým LED indikátor bliká namodro, ručná pomôcka sa nabíja.
- 5. Stlačením **HLAVNÉHO** vypínača zapnete ručnú pomôcku. Zobrazia sa všetky ikony obrazovky a systém vykoná krátky samočinný test. Potom sa na ručnej pomôcke ukáže verzia softvéru.
- 6. Pred výmenou batérie pomôcku vypnite.

<span id="page-16-0"></span>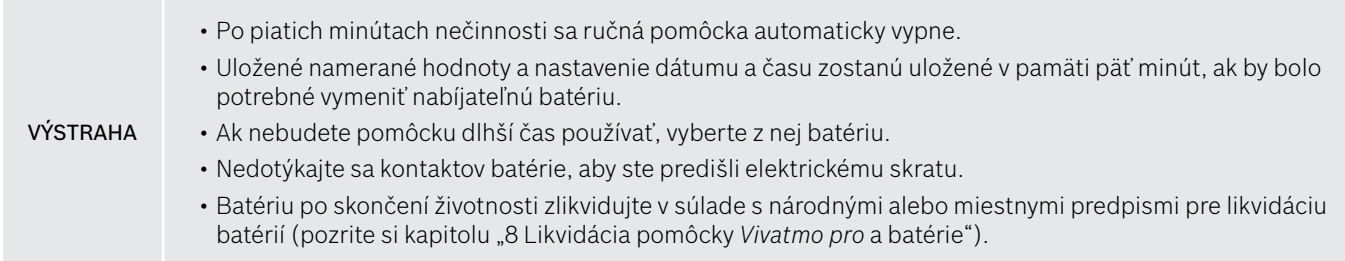

## **3.2 Inštalácia základnej stanice**

### <span id="page-16-1"></span>**3.2.1 Charakteristika používateľa**

Používateľské kontá chránia údaje pacientov kontrolou prístupu do systému. Keď je správa používateľov aktivovaná, prístup je zabezpečený menom používateľa a číselným prístupovým kódom. Pomôcku *Vivatmo pro* môžete používať aj vtedy, keď je správa používateľov deaktivovaná. *Vivatmo pro* podporuje dve úrovne prístupu používateľov:

#### **Profesionáli** môžu:

- vykonávať merania (pozrite si kapitolu ["4 Meranie"\)](#page-21-1);
- spravovať údaje pacientov a objednávky merania (pozrite si kapitolu ["5 Správa"](#page-29-1));
- zmeniť zobrazenie (pozrite si kapitolu ["6 Nastavenia"](#page-33-1));
- vykonávať meranie NO v okolí (pozrite si kapitolu ["6.1 NO v okolí"\)](#page-33-2);
- vykonávať meranie QC (pozrite si kapitolu ["6.2.2 Vykonanie QC"](#page-36-1));
- exportovať a tlačiť.

#### <span id="page-17-0"></span>**Správcovia** môžu navyše:

- zmeniť nastavenia QC (pozrite si kapitolu ["6.2 Kontrola kvality \(QC\)"](#page-34-1));
- zmeniť jazyk (pozrite si kapitolu 2.1 Nastavenie jazyka v pokynoch na správu);
- zmeniť dátum a čas (pozrite si kapitolu 2.2 Nastavenie dátumu a času v pokynoch na správu);
- aktivovať alebo deaktivovať automatické zablokovanie (pozrite si kapitolu 2.3 Nastavenie automatického zablokovania v pokynoch na správu);
- inštalovať tlačiarne a exportovať umiestnenia (pozrite si kapitoly 4 Konfigurácia tlačiarne a 5.4 Konfigurácia súboru exportu a záložného súboru v pokynoch na správu);
- zmeniť pracovnú pomôcku *Vivatmo pro* používanú so základnou stanicou (pozrite si kapitolu 5.1.2 Odpojenie ručnej pomôcky v pokynoch na správu);
- konfigurovať sieť (pozrite si kapitolu 5.2 Konfigurácia siete v pokynoch na správu);
- konfigurovať rozhrania HL7 alebo GDT (pozrite si kapitolu 5.3 Rozhranie objednávky/výsledkov v pokynoch na správu);
- spravovať používateľské kontá (pozrite si kapitolu 6 Správa používateľov v pokynoch na správu).

### **3.2.2 Zaradenie do prevádzky**

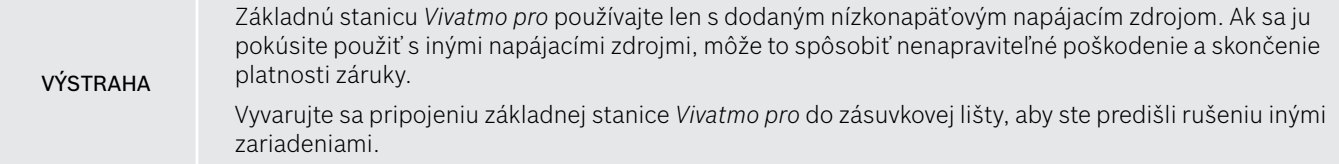

- 1. Konektor z napájacieho zdroja zapojte do portu napájacieho adaptéra na zadnej strane základnej stanice *Vivatmo pro*.
- 2. Vhodný adaptér pre vašu krajinu zasuňte pevne do napájacieho zdroja.
- 3. Hlavnú zástrčku zasuňte do vhodnej zásuvky. Základná stanica *Vivatmo pro* sa automaticky zapne.

### **Nastavenie softvéru**

Pri prvom zapnutí základnej stanice *Vivatmo pro* vás prevedieme nastavením pozostávajúcim z piatich jednoduchých krokov, ktoré vám pomôžu zadať všetky požadované nastavenia.

#### **Oblasť a jazyk (softvér základnej stanice verzie V1.6.0 a novšej)**

- 1. Zapnite základnú stanicu stlačením **HLAVNÉHO** vypínača.
- 2. Vyberte oblasť. Výber oblasti určuje funkcie schválené pre danú oblasť. Zobrazí sa obrazovka **Jazyk**.
- 3. Vyberte jazyk.

#### **Dátum a čas**

- 1. Nastavte dátum a čas. Podrobnejšie informácie nájdete v kapitole 2.2 Nastavenie dátumu a času v pokynoch na správu.
- 2. Po úspešnom nastavení krok potvrďte tlačidlom **HOTOVO**. Otvorí sa obrazovka **Konto správcu**.

#### **Konto správcu**

- 1. Vytvorte konto správcu. Podrobnejšie informácie nájdete v kapitole 6.1 Pridanie nového používateľa v pokynoch na správu.
- 2. Po úspešnom pridaní správcu použite tlačidlo **POKRAČOVAŤ**. Otvorí sa obrazovka **Používateľské kontá**.

INFORMÁCIE Ak chcete používať pomôcku *Vivatmo pro*, potrebujete aspoň jedno konto správcu. **Riadne si zapamätajte tento prístupový kód.** Obnovenie konta správcu môže vykonať len servisný personál.

#### **Používateľské kontá**

- 1. Pomocou tlačidla **ZAPNÚŤ** aktivujte používateľské kontá.
- 2. Vytvorte nového používateľa zadaním mena používateľa a prístupového kódu. Podrobnejšie informácie nájdete v kapitolách 3.2.1 Charakteristika používateľa a 6.1 Pridanie nového používateľa v pokynoch na správu.
- 3. Po úspešnom pridaní používateľa zvoľte **POKRAČOVAŤ** a pozrite si zoznam používateľských kont.
- 4. Zo zoznamu odídete pomocou **šípky**.
- 5. Na ďalšej obrazovke použite tlačidlo **POKRAČOVAŤ**. Otvorí sa obrazovka **Ručná pomôcka**.

INFORMÁCIE Ak použijete tlačidlo **TERAZ NIE**, identifikácia používateľov sa deaktivuje. Používateľské kontá môžete aktivovať alebo deaktivovať aj v nastaveniach. Používanie pomôcky *Vivatmo pro* bez správy používateľov sa odporúča len vtedy, ak nepoužívate záznamy o pacientoch. Ak použijete tlačidlo **TERAZ NIE**, identifikácia používateľov sa deaktivuje.

#### **Priradenie ručnej pomôcky**

- 1. Ak chcete nastaviť a nainštalovať ručnú pomôcku, použite tlačidlo **POKRAČOVAŤ**. Ak chcete priradiť ručnú pomôcku, stlačte **HĽADAŤ RUČNÉ POMÔCKY**. Podrobnejšie informácie nájdete v kapitole 5.1.1 Priradenie ručnej pomôcky v pokynoch na správu.
- 2. Použite tlačidlo **DOKONČIŤ** na obrazovke. Nastavenie je dokončené.

## <span id="page-20-0"></span>**3.3 Prihlásenie**

Keď sú používateľské kontá zapnuté, pomôcka *Vivatmo pro* vyžaduje overenie pri prístupe do systému. Pred tým, ako budete môcť začať používať systém, sa musíte prihlásiť.

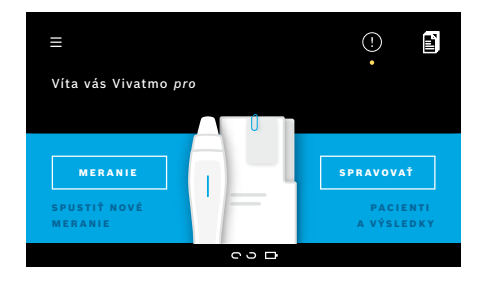

Po zapnutí základnej stanice sa automaticky otvorí **uvítacia** obrazovka. Uvidíte zoznam všetkých používateľov.

- 1. Zo zoznamu používateľov vyberte svoje konto.
- 2. Zadajte svoj prístupový kód. Profesionáli používajú 4-ciferný a správcovia 8-ciferný prístupový kód. Ak ste zabudli prístupový kód, pozrite si kapitolu "7.5.1 Nesprávny alebo zabudnutý [prístupový kód"](#page-44-1).
- 3. Otvorí sa **domovská** obrazovka.

## <span id="page-21-0"></span>**4 Meranie**

VÝSTRAHA

<span id="page-21-1"></span>Ak ste pomôcku *Vivatmo pro* skladovali v teplom a vlhkom prostredí alebo ste ju dlhšie nepoužívali, môže byť potrebná regenerácia, ktorá sa v takom prípade spustí automaticky počas prvého merania. Pred použitím pomôcky pacientom preto každý deň vykonajte skúšobné meranie (pozrite si kapitolu 7.3 Regenerácia).

Nasledujúce podmienky môžu ovplyvniť správne výsledky merania a musí sa im predchádzať:

- fajčenie alebo užívanie tabaku aspoň 30 minút pred meraním;
- konzumácia jedla alebo nápoja krátko pred meraním;
- namáhavé cvičenie;
- miestnosti so silne znečistením vzduchu, vysokou koncentráciou NO v okolí alebo otvorenými plameňmi, napríklad miestnosti, v ktorých sa nachádza plynový sporák, dym alebo kde sa fajčí tabak.

Na dosiahnutie správnych výsledkov merania treba s jednorazovým náustkom správne manipulovať:

- Používajte len jednorazové náustky, ktoré sú schválené pre túto pomôcku, a nachádzajú sa v neporušených a neotvorených vreckách, pričom nie sú exspirované. Dátum exspirácie nájdete na vrecku.
- Jednorazový náustok nečistite.
- Používajte bežné jednorazové náustky s transparentným krytom. Ak použijete jednorazové náustky úrovne 0 s bielym krytom a číslom 0 na jednorazovom vrecku, výsledkom meraní bude hodnota 0 ppb.

Pred použitím vždy skontrolujte základnú stanicu *Vivatmo pro*, ručnú pomôcku a jednorazový náustok, či nie sú poškodené, aby sa predišlo úrazu alebo poruche.

Netesnosť na jednorazovom náustku môže viesť k nižším výsledkom merania.

Náustok možno použiť na meranie len u jedného pacienta. V prípade neúspešného merania berte na vedomie, že s jedným náustkom môžete skúsiť vykonať meranie maximálne päťkrát. Náustok použite do 15 minút od otvorenia vrecka.

## <span id="page-22-1"></span><span id="page-22-0"></span>**4.1 Merania pomocou základnej stanice**

Postup merania sa riadi animáciou na displeji základnej stanice alebo LED indikátorom na zadnej strane ručnej pomôcky. Synchronizujte výsledky samostatných meraní ručnou pomôckou *Vivatmo pro* umiestnením zapnutej ručnej pomôcky *Vivatmo pro* do stojana základnej stanice *Vivatmo pro*.

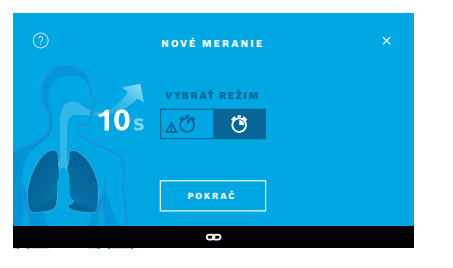

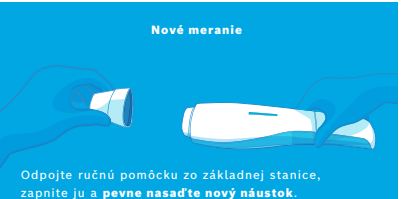

- 1. Uistite sa, že ručná pomôcka je zapnutá a pripojená k základnej stanici (symbol Bluetooth na ručnej pomôcke prestal blikať, ikona **pripojenej ručnej pomôcky** je zobrazená).
- 2. Na **domovskej** obrazovke použite tlačidlo **MERANIE**. Na základnej stanici sa otvorí obrazovka **VYBRAŤ REŽIM**. Vopred je vybraný režim bežného merania s trvaním desať sekúnd. Šesťsekundový režim je určený len na výskumné použitie. Stlačte **POKRAČOVAŤ**.
- 3. Na displeji ručnej pomôcky bliká ikona **jednorazového náustku**. Otvorte vrecko a jednorazový náustok pevne pripojte tak, aby bol bezpečne upevnený na pomôcke.

Na displeji ručnej pomôcky prestane blikať ikona **jednorazového náustku**.

INFORMÁCIE

10-sekundový test je uprednostňovaným režimom merania pre všetky vekové skupiny. 6-sekundový test je pre deti vo veku 7 – 11 rokov, ktoré nedokážu vykonať 10-sekundový režim merania.

#### INFORMÁCIE

### **Pripojenie jednorazového náustku**

Jednorazový náustok *Vivatmo pro* očistí vzorku dychu od kontaminantov a stabilizuje ju, aby sa zabezpečili spoľahlivé výsledky testu. Jednorazový náustok použite ihneď po vybratí z vrecka.

#### <span id="page-23-0"></span>**Vizualizácia a regenerácia**

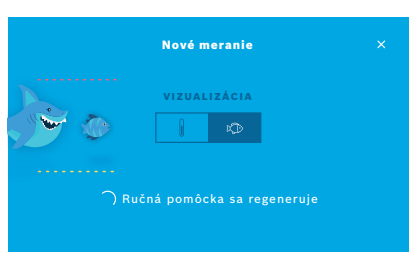

4. Na obrazovke **VIZUALIZÁCIA** zvoľte tlačidlo pre vizualizáciu, ktorú chcete použiť, a to buď rybu, alebo stupnicu. Vizualizácia pacientovi pomáha regulovať silu dychu počas merania.

V dolnej časti obrazovky môžete pozorovať regeneráciu ručnej pomôcky a jej prípravu na meranie.

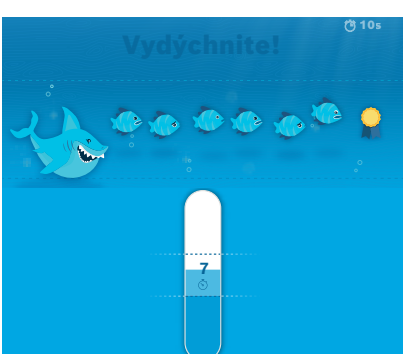

5. Po dokončení prípravného procesu musíte spustiť meranie do 60 sekúnd. Na základe vášho výberu sa zobrazí príslušná vizualizácia.

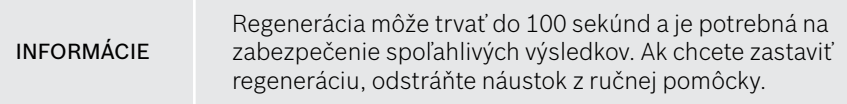

#### **Meranie**

Ak pomáhate osobe pri meraní, venujte pozornosť týmto krokom:

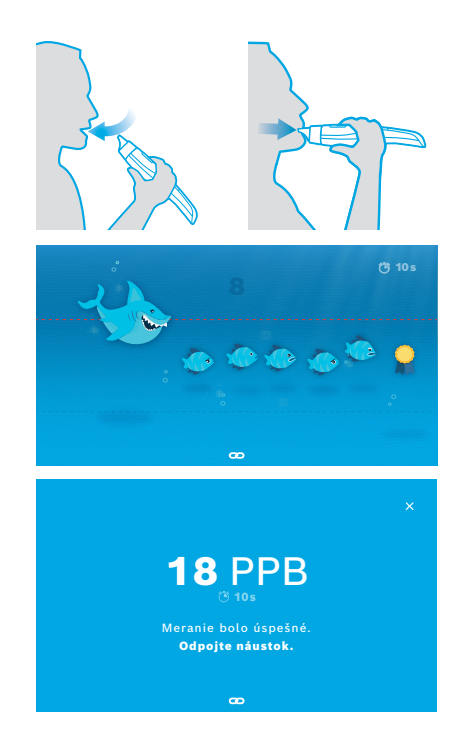

1. Pacient musí sedieť uvoľnene, zhlboka sa nadýchnuť ústami a zdvihnúť ručnú pomôcku k ústam.

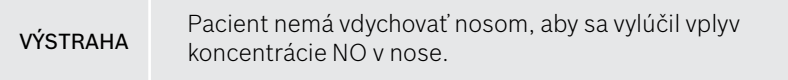

2. Výdych treba vykonať cez jednorazový náustok ako pri fúkaní do flauty alebo ochladzovaní horúceho nápoja. Vizualizácia regulácie dychu pomáha pacientovi, **aby počas trvania celého merania zostal medzi bodkovanými čiarami**.

Na displeji vidíte zostávajúci čas do konca merania.

Po vykonaní merania sa otvorí obrazovka s **výsledkom**.

Nádych cez jednorazový náustok je neškodný, ale neodporúča sa. Po dokončení regenerácie spustite meranie.

Pred ďalším stanovením FeNO musíte odpojiť a zlikvidovať náustok (pozrite si kapitolu ["8](#page-46-1) [Likvidácia](#page-46-3)  [náustku"\)](#page-46-3).

3. Z obrazovky s **výsledkom** odídete pomocou tlačidla **x**. Otvorí sa obrazovka so **súborom pacienta**.

INFORMÁCIE

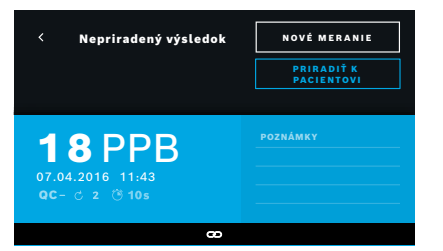

#### <span id="page-25-0"></span>**Neúspešné meranie**

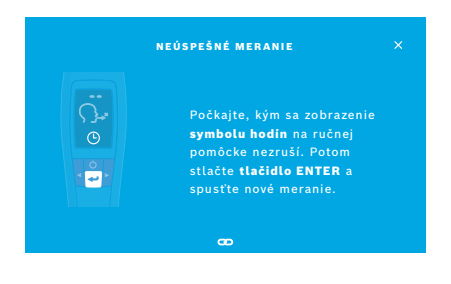

Výsledok "5 ppb -LO-" alebo "< 5 ppb" predstavuje výsledok pod dolným limitom detekcie pomôcky. Výsledok "300 ppb -HI-" alebo "> 300 ppb" predstavuje výsledok nad horným limitom detekcie pomôcky.

Keď vykonáte meranie bez toho, aby ste predtým vybrali pacienta, výsledok sa zobrazí ako nepriradený. Meranie môžete pacientovi priradiť okamžite alebo neskôr zo zoznamu meraní:

1. Použite tlačidlo **PRIRADIŤ K PACIENTOVI**.

Otvorí sa zoznam pacientov.

- 2. Vyberte príslušného pacienta zo zoznamu.
- 3. Priradenie meraní pacientovi môžete zrušiť tlačidlom **ZRUŠIŤ PRIRADENIE**.

Ak je vaše meranie neúspešné, otvorí sa obrazovka **NEÚSPEŠNÉ MERANIE**.

1. Obrazovka by mohla signalizovať stav zaneprázdnenia z dôvodu prípravy ďalšieho merania. Počkajte, kým ikona hodín na ručnej pomôcke prestane blikať. Stlačením tlačidla **ENTER** na ručnej pomôcke sa znova spustí meranie s obrazovkou **VIZUALIZÁCIA**, pričom animácia na obrazovke signalizuje, že prebieha proces regenerácie.

INFORMÁCIE Zobrazenie závisí od zvolenej vizualizácie (pozrite si časť ["Vizualizácia a regenerácia"](#page-23-0) v kapitole 4.1).

## <span id="page-26-1"></span><span id="page-26-0"></span>**4.2 Samostatné meranie ručnou pomôckou**

INFORMÁCIE 10-sekundový test je uprednostňovaným režimom merania pre všetky vekové skupiny. 6-sekundový test je pre deti vo veku 7 – 11 rokov, ktoré nedokážu vykonať 10-sekundový režim merania.

Samostatné merania možno použiť, keď ručná pomôcka nie je pripojená k základnej stanici. Ručná pomôcka musí byť mimo dosahu základnej stanice alebo základná stanica musí byť vypnutá.

Postup merania sa riadi animáciou na displeji ručnej pomôcky alebo LED indikátorom na zadnej strane. Synchronizujte výsledky samostatných meraní ručnou pomôckou *Vivatmo pro* umiestnením zapnutej ručnej pomôcky *Vivatmo pro* do stojana základnej stanice *Vivatmo pro*.

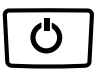

- 1. Pomocou **HLAVNÉHO** vypínača aktivujte ručnú pomôcku *Vivatmo pro*. Zobrazia sa všetky ikony obrazovky a systém vykoná krátky samočinný test. Potom sa na chvíľu zobrazí verzia softvéru nainštalovaného v ručnej pomôcke. Po samočinnom teste ručná pomôcka ukazuje, že:
	- ikona **zvuku** na ručnej pomôcke je aktivovaná;
	- pripojenie cez rozhranie Bluetooth nie je aktivované. Ikona rozhrania **Bluetooth** bliká, pretože ručná pomôcka nie je pripojená k základnej stanici.

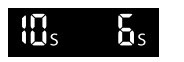

- 2. Režim merania je zobrazený na paneli s nastaveniami. Ak chcete vykonať zmenu, stlačte tlačidlo **ENTER** na tri sekundy, aby ste sa dostali do výberu režimu merania. Voľbu vykonajte tlačidlami so **ŠÍPKOU** a potvrďte ju tlačidlom **ENTER**.
- 3. Pripojte nový jednorazový náustok.

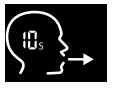

 $\times$  $\times$ 

- 4. Ručná pomôcka by mohla byť zaneprázdnená. Počkajte, kým ikona **hodín** prestane blikať. Stlačením tlačidla **ENTER** spusťte cyklus regenerácie. Počas regenerácie ručnej pomôcky budú segmenty displeja animované, aby signalizovali, že ručná pomôcka sa pripravuje na meranie.
- 5. Keď je na displeji zobrazená ikona **dýchania**, spusťte meranie do 60 sekúnd. Farba indikátora LED na zadnej časti pomôcky sa zmení na modrú.
- 6. Otočte displej pomôcky nadol, aby ste videli LED indikátor na jej zadnej časti.
- 7. Pacient musí sedieť uvoľnene, zhlboka sa nadýchnuť ústami a zdvihnúť ručnú pomôcku k ústam.
- 8. Pacient má jemne vydýchnuť cez jednorazový náustok ako pri ochladzovaní horúceho nápoja, pričom má sledovať tú stranu ručnej pomôcky, na ktorej sa nachádza LED indikátor.

Farba LED indikátora poskytuje spätnú väzbu o správnej sile dýchania:

**žltá farba**: pozor – príliš slabé; **modrá farba**: správne; **červená farba**: výstraha – príliš silné.

**Úspešné meranie:** LED indikátor bliká namodro a na displeji sa zobrazí výsledok. Všetky výsledky sa automaticky ukladajú v pomôcke.

**Neúspešné meranie:** LED indikátor bliká načerveno a na displeji sa zobrazí ikona neúspešného merania výdychu (pozrite si časť ["Neúspešné meranie"\)](#page-25-0).

- 9. Odpojte náustok.
- 10. Zlikvidujte náustok (pozrite si kapitolu ["8](#page-46-1) [Likvidácia náustku"\)](#page-46-3).

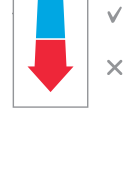

## **Neúspešné meranie**

A) Meranie bolo neúspešné, pretože výdych cez pomôcku bol príliš slabý alebo silný:

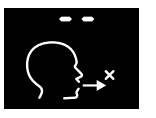

- LED indikátor bliká načerveno, zaznie zvukový signál a na obrazovke sa zobrazí, že meranie výdychu bolo neúspešné.
- Zopakujte meranie (pozrite si kapitolu ["4.2 Samostatné meranie ručnou](#page-26-1)  [pomôckou"](#page-26-1), začnite bodom č. 3).
- B) Meranie bolo neúspešné, pretože nebolo spustené do 60 sekúnd od regenerácie:
	- Zopakujte meranie (pozrite si kapitolu ["4.2 Samostatné meranie ručnou pomôckou"](#page-26-1), začnite bodom č. 4).

#### <span id="page-28-0"></span>**Zobrazenie uložených nameraných hodnôt**

Ručná pomôcka *Vivatmo pro* automaticky ukladá maximálne 1 000 nameraných hodnôt FeNO, ktoré sa dajú vyhľadať pomocou času, dátumu a ID merania. Namerané hodnoty sa ukladajú v zostupnom poradí a začínajú sa najnovšou hodnotou.

Ak chcete načítať namerané hodnoty:

- stlačením **šípky vľavo** zobrazíte staršie namerané hodnoty;
- stlačením **šípky vpravo** prejdete na novšie hodnoty;
- stlačením tlačidla **ENTER** zobrazenie zavriete.

Možnú interpretáciu výsledkov podľa usmernenia ATS 2011 nájdete v kapitole "11.3 Literatúra":

- < 25 ppb (deti do 12 rokov < 20 ppb): menej pravdepodobný eozinofilný zápal a reakcia na kortikosteroidy
- 25 ppb 50 ppb, (deti do 12 rokov 20 ppb 35 ppb): interpretovať opatrne a s ohľadom na klinické súvislosti
- > 50 ppb (deti do 12 rokov > 35 ppb): pravdepodobný eozinofilný zápal a u symptomatických pacientov reakcia na kortikosteroidy

## <span id="page-29-1"></span><span id="page-29-0"></span>**5 Správa**

V ponuke **Správa** môžete spravovať tieto záznamy údajov:

- 5.1 Záznamy o pacientoch
- 5.2 Merania
- 5.3 Objednávky merania

Záznamy údajov možno spravovať bez pripojenia ručnej pomôcky k základnej stanici.

## **5.1 Záznamy o pacientoch**

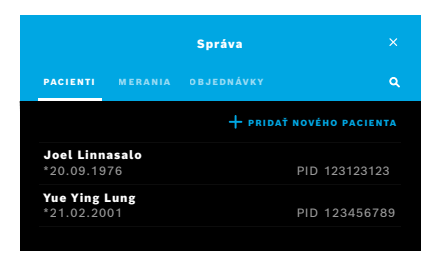

Na obrazovke **Správa** zvoľte kartu **PACIENTI**. Na karte **PACIENTI** môžete vykonať nasledovné:

- zobraziť súbor pacienta a spustiť nové meranie (pozrite si časť "Zobrazenie [súboru pacienta"\)](#page-30-0);
- pridať nových pacientov (pozrite si časť ["Pridanie pacientov"\)](#page-30-1);
- vyhľadať pacientov (pozrite si časť ["Vyhľadávanie pacientov"](#page-31-0));
- upraviť údaje pacientov (pozrite si časť ["Úprava pacientov"\)](#page-31-1);
- odstrániť údaje pacientov (pozrite si časť ["Odstránenie pacientov"\)](#page-31-2).

#### <span id="page-30-0"></span>**Zobrazenie súboru pacienta**

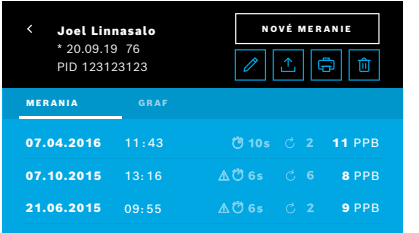

#### <span id="page-30-1"></span>**Pridanie pacientov**

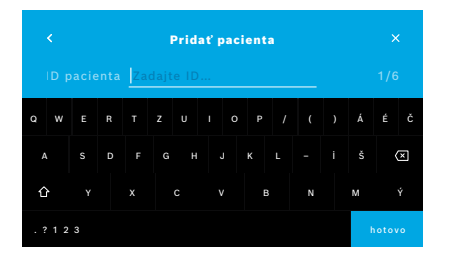

- 1. Zo zoznamu pacientov vyberte pacienta. Zobrazí sa súbor pacienta a ukážu sa posledné merania.
- 2. Vyberte možnosť **MERANIA** alebo **GRAF** posledných meraní. Platnosť QC sa zobrazí spolu s výsledkami. Ďalšie informácie o QC nájdete v kapitole ["6.2 Kontrola kvality \(QC\)"](#page-34-1).
- 3. Ak chcete vykonať meranie u daného pacienta, zvoľte **NOVÉ MERANIE** (pozrite si kapitolu ["4.1 Merania pomocou základnej stanice"](#page-22-1)).
- 4. Zo súboru pacienta odídete pomocou **šípky**.
- 1. Na karte **PACIENTI** zvoľte **+ PRIDAŤ NOVÉHO PACIENTA**. Otvorí sa obrazovka **Pridanie pacienta**. Zadanie alfanumerického **ID pacienta** je povinné. Všetky ostatné položky sú voliteľné.
- 2. Vyberte položku zoznamu "ID pacienta (PID)" a zadajte **ID pacienta**. Krok potvrďte tlačidlom **HOTOVO**.
- 3. Ak je to potrebné, vyberte meno, priezvisko a dátum narodenia, zadajte obsah na zvolenej obrazovke a krok potvrďte tlačidlom **HOTOVO**.
- 4. Pohlavie pacienta možno zmeniť v rozbaľovacej ponuke.
- 5. Potvrďte všetky položky tlačidlom **ULOŽIŤ**.

#### <span id="page-31-0"></span>**Vyhľadávanie pacientov**

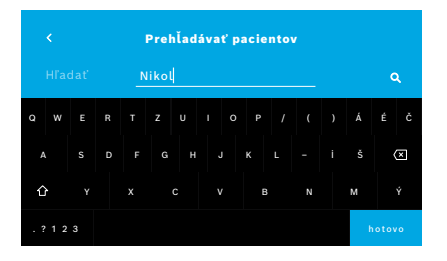

## <span id="page-31-1"></span>**Úprava pacientov**

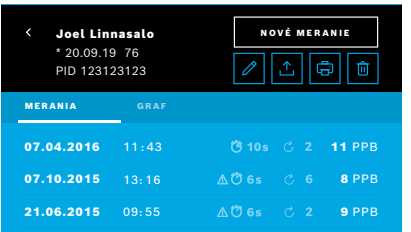

#### <span id="page-31-2"></span>**Odstránenie pacientov**

- 1. Na karte **PACIENTI** použite tlačidlo **Hľadať**. Otvorí sa obrazovka **Prehľadávať**.
- 2. Zadajte meno alebo ID pacienta.
- 3. Krok potvrďte tlačidlom **HOTOVO**. Otvorí sa zoznam so všetkými pacientmi, ktorí zodpovedajú kritériám vyhľadávania.

- 1. V zozname pacientov vyberte pacienta, ktorého chcete upraviť. Otvorí sa obrazovka so **súborom pacienta**.
- 2. Pomocou tlačidla s **ceruzkou** upravte údaje pacienta.
- 3. Zvoľte príslušné tlačidlo s **ceruzkou** a upravte ID, meno, priezvisko, dátum narodenia alebo pohlavie pacienta.
- 4. Zadajte obsah na zvolenej obrazovke a krok potvrďte tlačidlom **HOTOVO**.
- 5. Potvrďte všetky položky tlačidlom **ULOŽIŤ**.
- 1. V zozname pacientov použite tlačidlo **Odstrániť**. Pred odstránením súboru pacienta budete požiadaní o potvrdenie.

## <span id="page-32-0"></span>**5.2 Zoznam meraní**

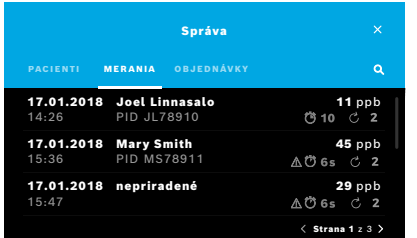

- 1. Na obrazovke **Správa** zvoľte kartu **MERANIA**. Tu si môžete pozrieť všetky merania v chronologickom poradí.
- 2. Merania sú zobrazené na stránkach s desiatimi výsledkami merania. Medzi stránkami prechádzajte pomocou tlačidiel so šípkou vpravo dole.
- 3. Ak vykonáte meranie bez výberu pacienta, môžete vybrať výsledok merania a priradiť ho pacientovi (pozrite si časť "Zobrazenie uložených nameraných [hodnôt" na strane 29](#page-28-0)).

## **5.3 Zoznam objednávok merania**

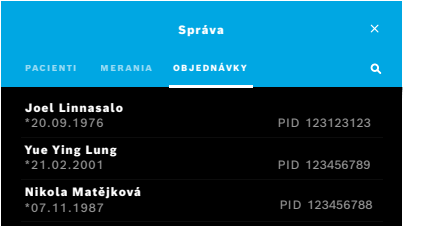

- 1. Na obrazovke **Správa** zvoľte kartu **OBJEDNÁVKY**. Otvorí sa zoznam objednávok merania.
- 2. Vyberte pacienta, aby ste mohli vykonať meranie (pozrite si kapitolu "4.1 [Merania pomocou základnej stanice"](#page-22-1)).

Po dokončení merania sa výsledok odošle späť do systému elektronických záznamov o pacientoch.

Pacient sa pridá do zoznamu pacientov v základnej stanici *Vivatmo pro*.

## <span id="page-33-1"></span><span id="page-33-0"></span>**6 Nastavenia**

Prístup k nastaveniam závisí od toho, či sa prihlásite ako profesionál alebo správca (pozrite si kapitolu ["3.2.1 Charakteristika](#page-16-1)  [používateľa"\)](#page-16-1).

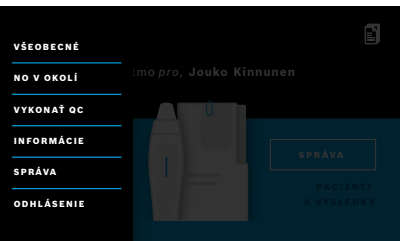

- 1. Na **domovskej** obrazovke zvoľte ponuku **Nastavenia**. K dispozícii sú tieto možnosti:
	- **Všeobecné nastavenia** na zmenu jasu displeja;
	- **NO v okolí** na vykonanie merania NO v okolí (pozrite si kapitolu 6.1 NO v okolí);
	- **Vykonať QC** (pozrite si kapitolu 6.2.2 Vykonanie QC);
	- **Informácie** (pozrite si kapitolu 6.3 Systémové informácie);
	- **Správa** (pozrite si pokyny na správu).

## <span id="page-33-2"></span>**6.1 NO v okolí**

Meranie NO v okolí môže pomôcť interpretovať výsledky merania FeNO. Ak chcete vykonať meranie NO v okolí:

- 1. V ponuke **Nastavenia** vyberte možnosť **NO V OKOLÍ**. Otvorí sa obrazovka **MERANIE OKOLIA**.
- 2. Zapnite ručnú pomôcku a pripojte nový náustok (pozrite si kapitolu ["4.1 Merania pomocou základnej stanice"](#page-22-1)).
- 3. Položte ručnú pomôcku tak, aby mala dobrý prístup k okolitému vzduchu.
- 4. Použite tlačidlo **SPUSTIŤ MERANIE**. Na obrazovke uvidíte, že prebieha meranie NO v okolí.
- 5. Po dokončení merania NO v okolí sa na obrazovke zobrazí výsledok. Odpojte náustok.

## <span id="page-34-1"></span><span id="page-34-0"></span>**6.2 Kontrola kvality (QC)**

Externé testy QC sa používajú na kontrolu meraní vykonaných ručnou pomôckou *Vivatmo pro* v porovnaní s referenčnými koncentráciami oxidu dusnatého (NO). Systém zdokumentuje testera, ktorý vykoná testy QC, pomocou prihlásenia používateľa.

QC sa odporúča vykonať týždenne alebo po 50 meraniach, ak sa pomôcka *Vivatmo pro* používa v klinickom prostredí. Pripravenosť, frekvencia a referenčné merania, ktoré sa majú vykonať, závisia od miestnych štandardov kontroly kvality organizácie, ktorá pomôcku prevádzkuje. QC môžu nastavovať len správcovia (pozrite si kapitolu ["6.4.1 Nastavenia kontroly](#page-39-1)  [kvality \(QC\)"\)](#page-39-1).

*Vivatmo pro* podporuje QC pre dve referenčné koncentrácie:

#### • **Úroveň 0**

Meranie QC úrovne 0 sa vykonáva so špeciálnym bielym jednorazovým náustkom úrovne 0 (pozrite si kapitolu ["2.4](#page-14-1)  [Jednorazový náustok"](#page-14-1)). Porovnávací test sa vykonáva pri koncentrácii pod 5 ppb, čo je pod limitom detekcie.

#### • **QC s definovaným NO vykonaná testerom QC**

Porovnávací test vykoná kvalifikovaný tester QC s koncentráciou FeNO pod 50 ppb. Pri tomto teste sa použije bežný priehľadný jednorazový náustok.

QC s definovaným NO vykonávajú používatelia, ktorí majú kvalifikáciu testera QC. Kvalifikovať sa musí minimálne jedna osoba, odporúčajú sa však dve (pozrite nižšie).

Keď je QC pre pomôcku *Vivatmo pro* neplatná alebo neúspešná, merania sa uložia v údajoch pacienta so stavom QC **QC !** 

## <span id="page-34-2"></span>**6.2.1 Kvalifikácia testera QC**

Na získanie kvalifikácie testera musia byť splnené tieto kritériá:

- vek nad 18 rokov;
- bez prebiehajúcej nádchy alebo známeho ochorenia dýchacích ciest;
- nefajčiar/nefajčiarka;
- očakávané stabilné hodnoty FeNO pod 50 ppb.

Ak sa chcete kvalifikovať ako tester, musíte vykonať tieto kroky:

- Vykonajte štyri merania počas 7 dní, nie viac než jedno kvalifikačné meranie za deň.
- Meranie QC na štvrtý deň musí byť v akceptovanom rozsahu 5 ppb ±3 × štandardná odchýlka, minimálne ±3 ppb od priemernej hodnoty.

INFORMÁCIE Pohyblivá priemerná hodnota sa znova vypočíta, keď tester QC vykoná nové meranie QC do 7 dní. Platnosť kvalifikácie testera QC skončí po 30 dňoch. Kvalifikácia sa následne pozastaví a tester QC sa musí znova kvalifikovať na základe postupu kvalifikácie.

### **Postup kvalifikácie**

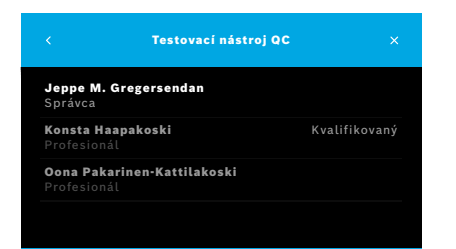

Poznámka: V nastaveniach QC sa musí aktivovať položka Tester QC (pozrite si kapitolu ["6.4 Nastavenia správcu"](#page-39-2)). Vykonajte tieto kroky:

- 1. V ponuke **Nastavenia** vyberte možnosť **VYKONAŤ QC**. Otvorí sa obrazovka **Testovací nástroj QC**. Aktuálny používateľ je zvýraznený a môžete ho vybrať.
- 2. Použite tlačidlo **KVALIFIKOVAŤ**.

<span id="page-36-0"></span>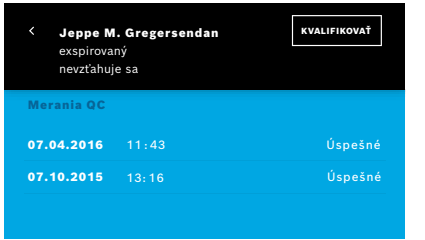

3. Vykonajte bežné meranie.

Po meraní môže byť výsledkom:

- Kvalifikovať: stav počas prvých troch meraní v rámci kvalifikácie **testera QC**.
- Úspešné: výsledok je v rámci akceptačného rozsahu priemeru posledných troch meraní.
- Neúspešné: výsledok je mimo akceptačného rozsahu priemeru posledných troch meraní.

Po úspešnom absolvovaní postupu kvalifikácie sa stav kvalifikácie testera QC zmení na **Kvalifikovaný**.

Kvalifikovaný tester QC môže vykonať referenčný merací test definovaného NO.

#### <span id="page-36-1"></span>**6.2.2 Vykonanie QC**

QC poskytuje dva referenčné meracie testy: meranie **úrovne 0** a meranie s definovaným NO vykonané **testerom QC**.

Podľa kapitoly ["6.4.1 Nastavenia kontroly kvality \(QC\)"](#page-39-1), sa QC môže obmedziť len na jedno referenčné meranie QC. V závislosti od nastavení QC sa QC vykoná buď najprv meraním úrovne 0 a potom meraním s definovaným NO vykonaným testerom QC, alebo len vybraným referenčným meraním QC.

## **Spustenie merania QC**

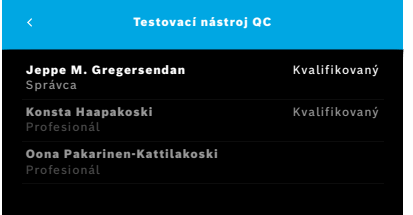

4. V ponuke **Nastavenia** vyberte možnosť **VYKONAŤ QC**. Otvorí sa obrazovka **Testovací nástroj QC** (len ak je položka Tester QC aktivovaná).

V zozname uvidíte všetkých používateľov so stavom QC. Vaše konto je zvýraznené a môžete ho vybrať.

Ak správa používateľov nie je zapnutá, v zozname sa zobrazí len správca.

## **Test QC úrovne 0**

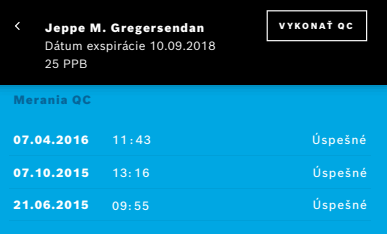

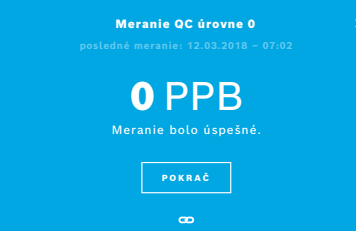

Ak je konfigurovaná úroveň 0, vykonajte tieto kroky:

- 1. Vyberte svoje meno používateľa a použite tlačidlo **VYKONAŤ QC** (len ak je položka Tester QC aktivovaná).
- 2. Odpojte ručnú pomôcku od základnej stanice a pripojte k nej náustok úrovne 0.
- 3. Vykonajte meranie (pozrite si kapitolu "4.1 Merania pomocou základnej [stanice"\)](#page-22-1).

Keď je výsledok 0 ppb, test QC úrovne 0 bol úspešný. Ak je výsledok 5 ppb alebo vyšší, test QC úrovne 0 bol neúspešný. Zopakujte meranie a zaistite, aby bol použitý nový náustok úrovne 0. Ak bude test QC úrovne 0 naďalej neúspešný, obráťte sa na servis.

#### <span id="page-38-0"></span>**Tester QC merania QC**

Druhé referenčné meranie QC vykoná kvalifikovaný tester QC. Postup kvalifikácie testera QC nájdete v kapitole ["6.2.1 Kvalifikácia](#page-34-2)  [testera QC"](#page-34-2).

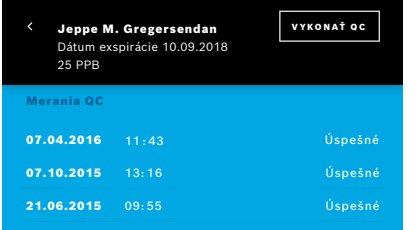

1. Vyberte svoje meno používateľa.

Zobrazí sa údajový hárok so zoznamom vašich posledných meraní QC.

- 2. Použite tlačidlo **VYKONAŤ QC**.
- 3. Pripojte bežný priehľadný jednorazový náustok.
- 4. Vykonajte meranie (pozrite si kapitolu "4.1 Merania pomocou základnej [stanice"](#page-22-1)).

Ak je výsledok v rámci akceptačného rozsahu priemeru testerov QC, test QC bol úspešný.

Test QC je úspešný, keď sú všetky referenčné merania definované v nastaveniach QC úspešne vykonané.

## **6.3 Systémové informácie**

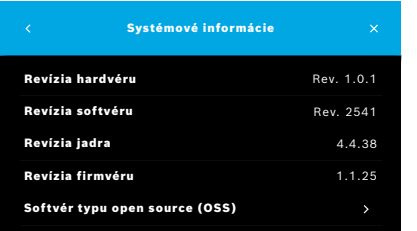

1. V ponuke Nastavenia vyberte možnosť **INFORMÁCIE**.

Otvorí sa obrazovka Systémové informácie. Tu môžete nájsť verzie používaných softvérových súčastí, ktoré môžu byť potrebné v prípade servisu.

2. Ak chcete nájsť informácie a písomnú ponuku týkajúce sa súčastí softvéru typu open source, ktoré sa používajú vo výrobku, vyberte možnosť **Softvér typu open source (OSS)**.

## <span id="page-39-2"></span><span id="page-39-0"></span>**6.4 Nastavenia správcu**

K nastaveniam správcu majú prístup len správcovia. Nastavenia správcu obsahujú tieto položky:

- nastavenia pomôcky, napr. jazyk, dátum a čas a automatické zablokovanie;
- nastavenia kontroly kvality (QC) (pozrite si kapitolu ["6.4.1 Nastavenia kontroly kvality \(QC\)"](#page-39-1));
- konfigurácia tlačiarne;
- nastavenia ručnej pomôcky *Vivatmo pro*;
- konfigurácia siete;
- rozhranie objednávky/výsledkov (HL7 alebo GDT);
- konfigurácia súboru exportu a záložného súboru;
- <span id="page-39-1"></span>• správa používateľov.

Ďalšie informácie nájdete v kapitole 1 Nastavenia správcu v pokynoch na správu.

## **6.4.1 Nastavenia kontroly kvality (QC)**

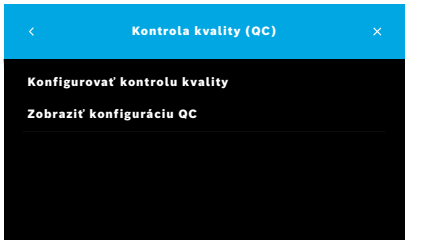

- 1. Na obrazovke **Správa** vyberte možnosť **Nastavenia kontroly kvality (QC)**. Môžete zvoliť tieto možnosti:
	- **Konfigurovať kontrolu kvality**, ak chcete zmeniť nastavenia;
	- **Zobraziť konfiguráciu QC**, ak chcete zobraziť aktuálne nastavenia.
- 2. Vyberte možnosť **Konfigurovať kontrolu kvality**.
- 3. Pomocou **HLAVNÉHO** vypínača aktivujte alebo deaktivujte režim QC. Ďalšie informácie nájdete v kapitole ["6.2 Kontrola kvality \(QC\)".](#page-34-1)
- 4. Pomocou **šípky vpravo** prejdite na ďalšiu obrazovku.

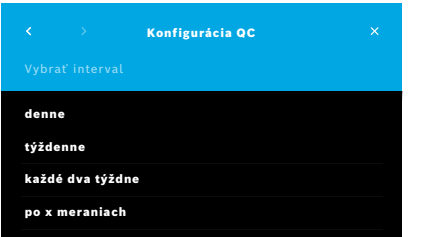

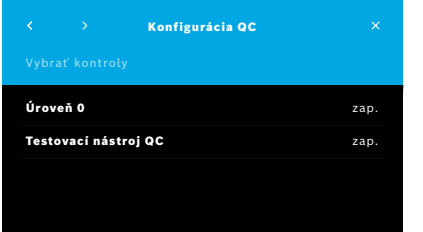

- 5. Vyberte interval vykonania kontroly kvality
	- na základe času: vyberte možnosť Denne, Týždenne alebo Každé dva týždne; alebo
	- na základe počtu vykonaných meraní: vyberte možnosť **Po x meraniach**. Použite tlačidlo so **šípkou vpravo**.
- 6. Zadajte počet meraní, ktoré sa majú vykonať do ďalšej kontroly kvality.
- 7. Po výbere intervalu použite tlačidlo so **šípkou vpravo**. Odporúča sa vykonať kontrolu kvality pomocou oboch referenčných kontrol: meraní úrovne 0 aj meraní vykonaných testerom QC.
- 8. Aktivujte alebo deaktivujte tieto spôsoby kontroly.
- 9. Pomocou **šípky vpravo** prejdite na ďalšiu obrazovku. Otvorí sa obrazovka **Konfigurácia QC** s prehľadom aktuálnych nastavení QC.
- 10. Skontrolujte konfiguráciu QC.
- 11. Krok potvrďte tlačidlom **ULOŽIŤ**, aby ste uložili konfiguráciu QC.

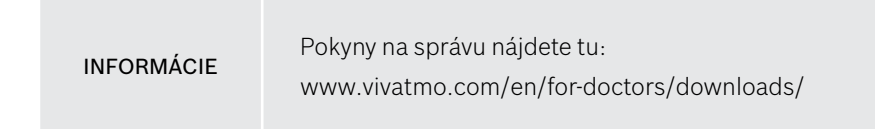

## <span id="page-41-0"></span>**7 Údržba a riešenie problémov**

## **7.1 Údržba**

VÝSTRAHA Praskliny v kryte a prienik sprejového postreku, vlhkosti alebo kvapaliny môžu spôsobiť poruchu pomôcky *Vivatmo pro* a nesprávne fungovanie jednorazového náustku.

Pomôcka *Vivatmo pro* sa ľahko udržiava. Pomôcku čistite v súlade s hygienickými normami svojej organizácie.

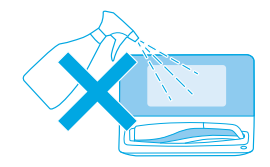

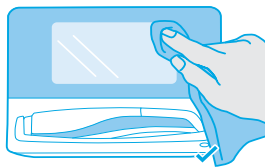

## **Čistenie a dezinfekcia**

- 1. Pomôcku vypnite. Mydlom a vodou si dôkladne umyte ruky.
- 2. Celý systém *Vivatmo pro* utrite alkoholovými dezinfekčnými utierkami s maximálnym podielom alkoholu 30 %, napr. utierkami Mikrobac Tissues (Bode Chemie GmbH) alebo utierkami Mikrozid Universal Wipes (Schülke & Mayr GmbH), či mäkkou handričkou navlhčenou v saponátovom čistiacom prípravku. Pozorne utrite oblasti okolo otvorov.
- 3. Na účely dezinfekcie zopakujte krok č. 2 s alkoholovými dezinfekčnými utierkami s maximálnym podielom alkoholu 30 % podľa pokynov na dezinfekciu, ktoré uvádza výrobca utierok.

## <span id="page-42-1"></span><span id="page-42-0"></span>**7.2 Informácie o stave ručnej pomôcky**

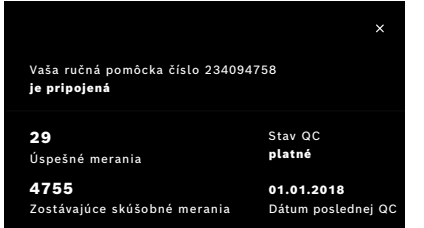

Počet meraní, ktoré možno vykonať s jednou ručnou pomôckou *Vivatmo pro*, je obmedzený.

- 4. Posunutím ikony pripojenej ručnej pomôcky **se** prstom nahor zobrazíte počet zostávajúcich meraní.
- 5. V prípade potreby vymeňte ručnú pomôcku (pozrite si kapitolu 5.1.1 Priradenie ručnej pomôcky v pokynoch na správu).

## **7.3 Regenerácia**

Pomôcka *Vivatmo pro* vykoná automatickú kontrolu stability pri prvom meraní v daný deň. Ak ste pomôcku *Vivatmo pro* skladovali v teplom a vlhkom prostredí alebo ste ju dlhšie nepoužívali, na základnej stanici a ručnej pomôcke sa môže zobraziť symbol **kľúča**. Vtedy je potrebná regenerácia, aby sa zabezpečila konzistentnosť merania. V takom prípade sa počas procesu regenerácie zobrazí na obrazovke symbol kľúča a pomôcka automaticky spustí regeneráciu.

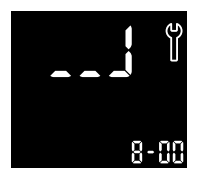

- 1. Symbol **kľúča** na ručnej pomôcke a základnej stanici signalizuje, že prebieha proces regenerácie. Zostávajúci čas regenerácie je uvedený v minútach.
- 2. Po dokončení regenerácie ručná pomôcka zapípa a zabliká trikrát namodro.
- 3. Po regenerácii zlikvidujte náustok.

<span id="page-43-0"></span>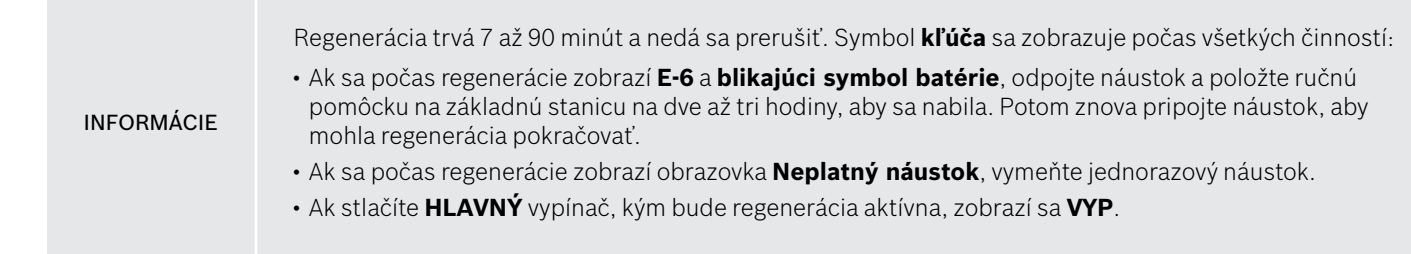

## **7.4 Aktualizácia softvéru na diaľku**

Keď je pomôcka *Vivatmo pro* pripojená do cloudu *Vivasuite* (pozrite si kapitolu 5.5 Konfigurácia cloudu *Vivasuite* v pokynoch na správu), v pomôcke budú automaticky k dispozícii nové aktualizácie softvéru. Správca pomôcky má vždy plnú kontrolu nad novými aktualizáciami softvéru. Informácia o dostupnosti novej aktualizácie softvéru bude sprostredkovaná prostredníctvom oznámenia a správca bude môcť vykonať aktualizáciu softvéru kedykoľvek to bude vyhovovať podľa programu.

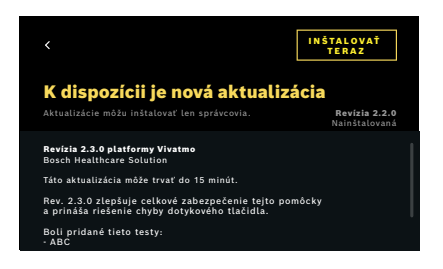

- 1. Keď bude k dispozícii nová aktualizácia softvéru, zobrazí sa oznámenie.
- 2. Zvoľte ikonu oznámenia na hlavnom paneli a zvoľte oznámenie **Nová aktualizácia softvéru**.
- 3. Pozorne si prečítajte poznámky k vydaniu na obrazovke **Podrobnosti**. Stlačením tlačidla **Inštalovať teraz** spusťte aktualizáciu softvéru.
- 4. Po dokončení aktualizácie softvéru sa základná stanica automaticky reštartuje.

## <span id="page-44-0"></span>**7.5 Riešenie problémov**

#### <span id="page-44-1"></span>**7.5.1 Nesprávny alebo zabudnutý prístupový kód**

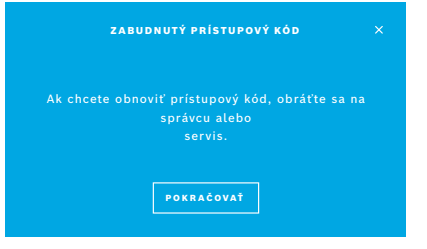

Ak ste zabudli prístupový kód:

- 1. Použite tlačidlo **ZABUDNUTÉ**. Otvorí sa obrazovka s informáciou, aby ste požiadali správcu o obnovenie prístupového kódu.
- 2. Pomocou tlačidla **POKRAČOVAŤ** sa vrátite do zoznamu používateľov.

INFORMÁCIE Systém si vyžaduje prihlásenie aspoň 1 správcu. Ak zabudnete prístupový kód správcu, servisný technik bude musieť obnoviť nastavenia pomôcky *Vivatmo pro*.

#### **7.5.2 Riešenie problémov s ručnou pomôckou**

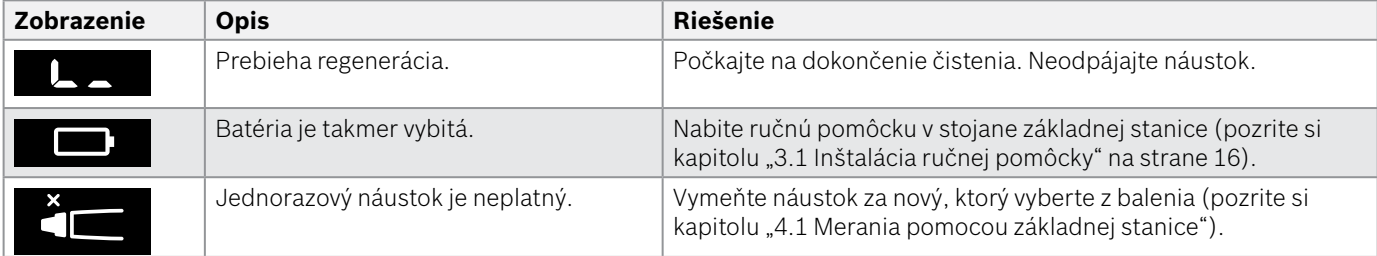

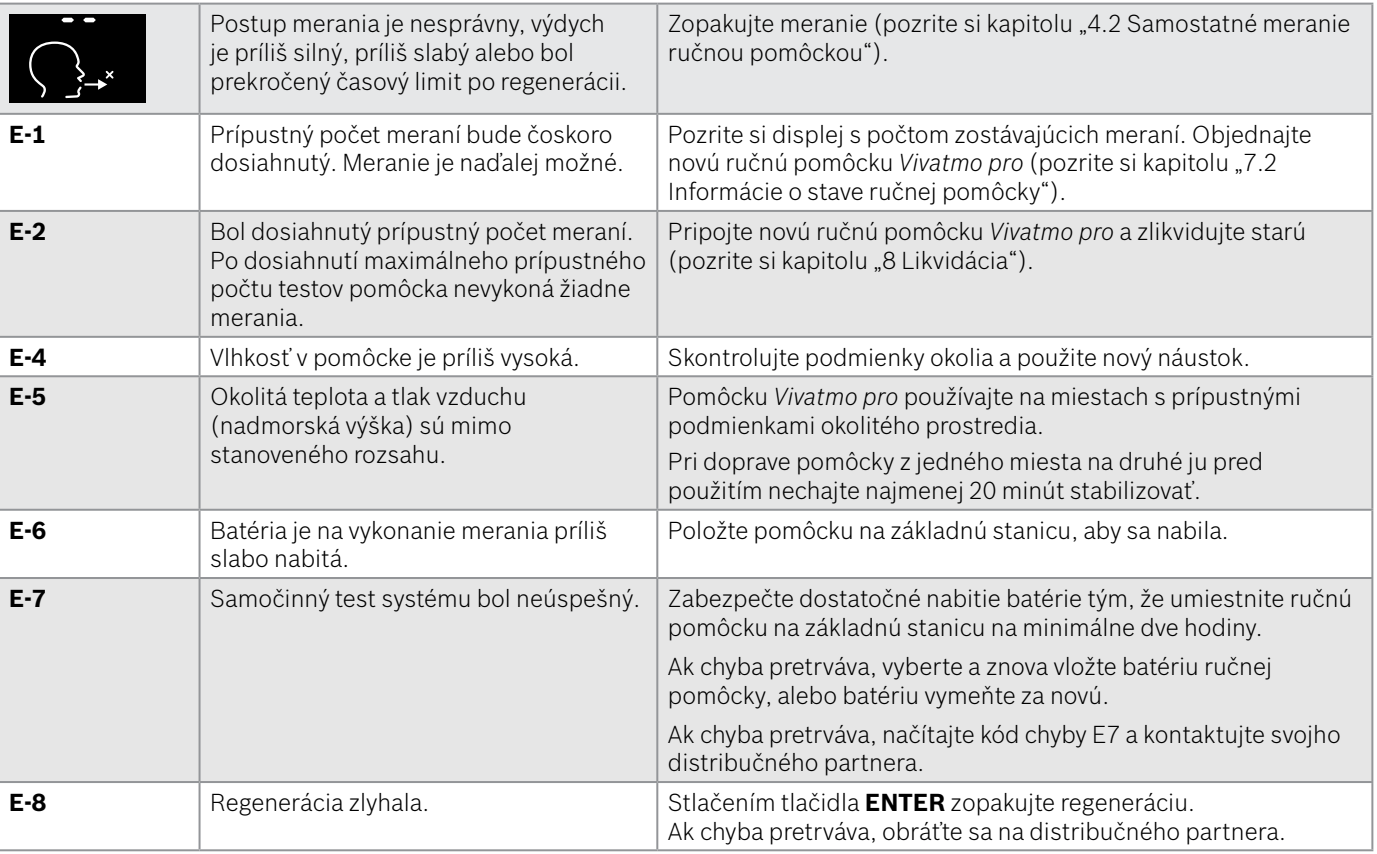

## <span id="page-46-1"></span><span id="page-46-0"></span>**8 Likvidácia**

#### <span id="page-46-2"></span>**Likvidácia pomôcky** *Vivatmo pro* **a batérie**

#### INFORMÁCIE

Pred likvidáciou alebo odovzdaním do servisu odstráňte osobné údaje z ručnej pomôcky (pozrite si časť Obnovenie výrobných nastavení v kapitole 2.3 Nastavenie automatického zablokovania a kapitolu 5.1.2 Odpojenie ručnej pomôcky v pokynoch na správu).

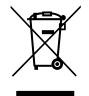

Na účely likvidácie separujte túto pomôcku od ostatného odpadu, aby sa zabránilo možnému poškodeniu životného prostredia alebo ľudského zdravia nekontrolovanou likvidáciou odpadu. Pomôcku odovzdajte na recykláciu, aby ste podporili udržateľné opakované využívanie materiálových zdrojov (v súlade s požiadavkami smernice EÚ 2012/19/EÚ). Meracia jednotka sa má recyklovať v súlade s miestnym programom na recykláciu elektronických zariadení.

Použité batérie zlikvidujte v súlade s národnými alebo miestnymi predpismi pre likvidáciu batérií oddelených od pomôcky (v súlade s európskou smernicou 2006/66/ES).

#### <span id="page-46-3"></span>**Likvidácia náustku**

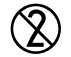

Náustok je výrobok na jedno použitie. Obsahuje malé množstvo manganistanu draselného (KMnO $_{\scriptscriptstyle 4}$ ). Na každé meranie použite nový náustok a použitý náustok zlikvidujte ako kontaminovaný odpad pochádzajúci od pacientov.

## <span id="page-47-0"></span>**9 Technické údaje**

## <span id="page-47-1"></span>**9.1 Údaje o pomôcke**

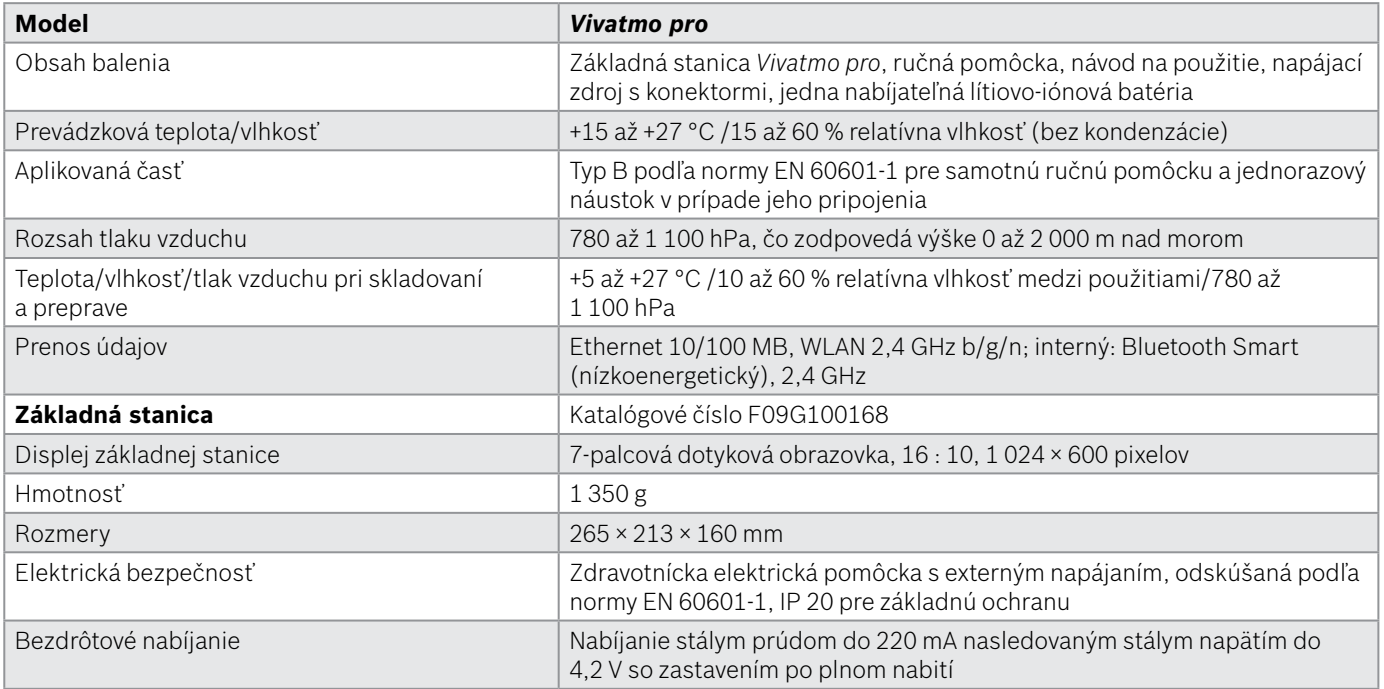

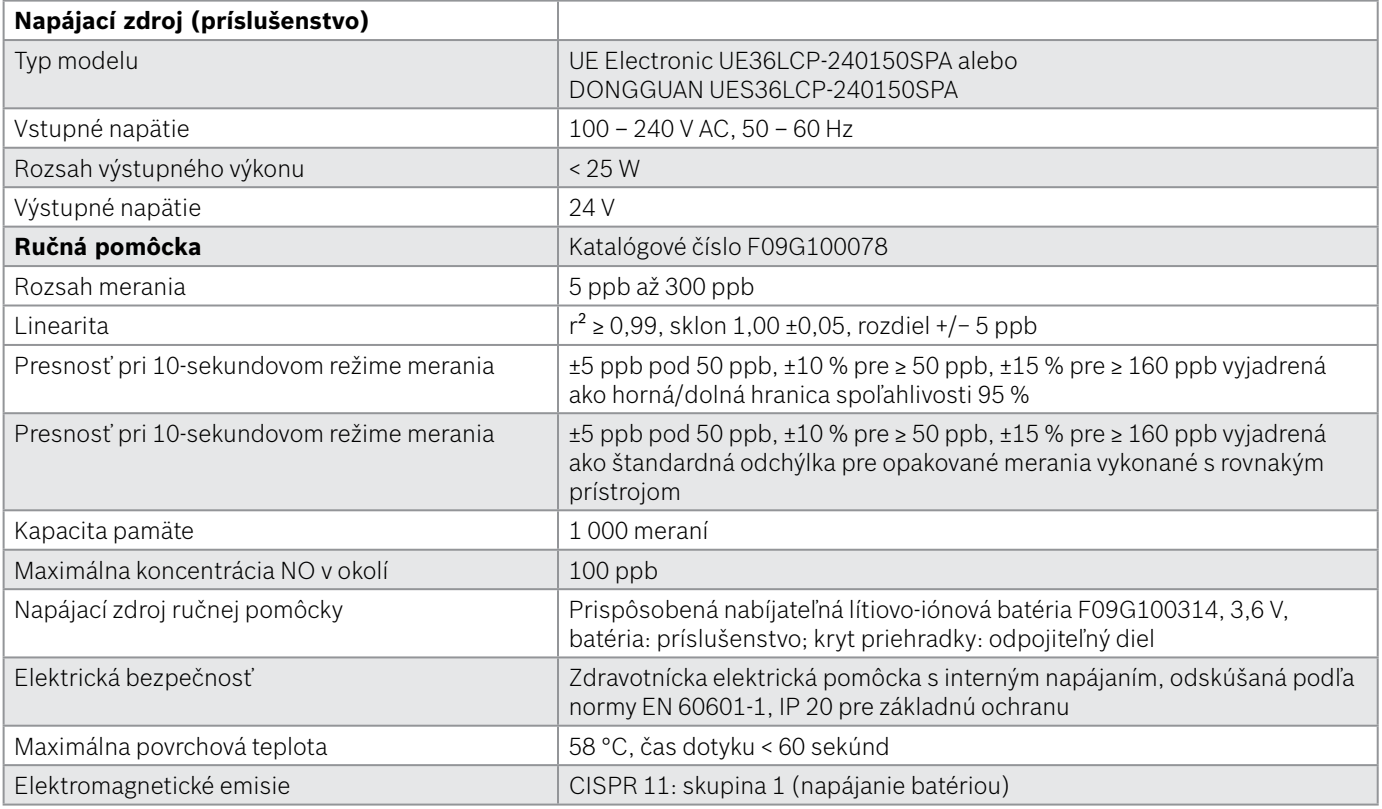

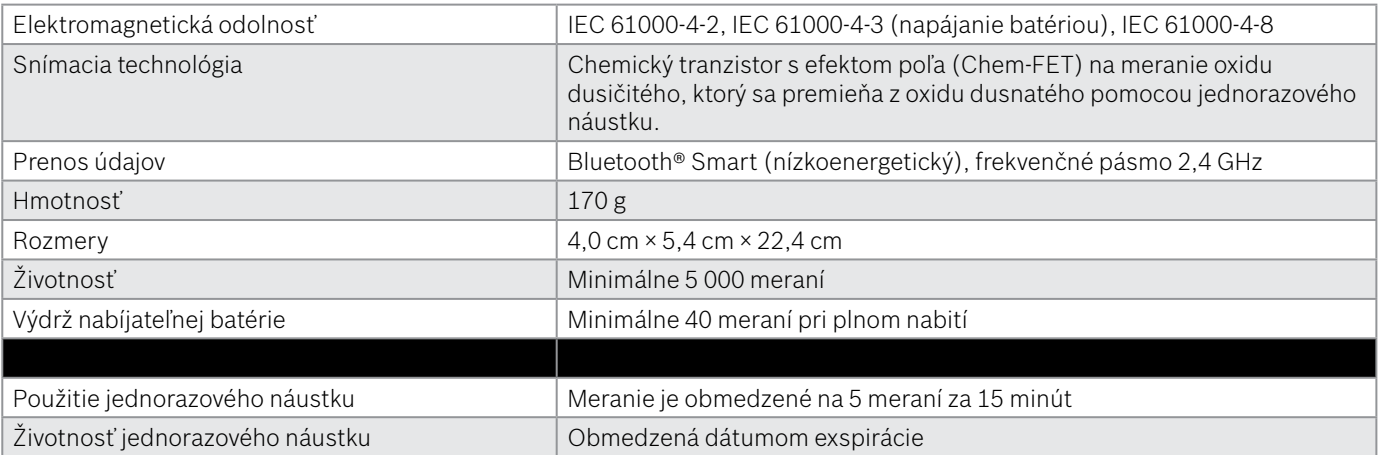

Pomôcka *Vivatmo pro* môže obsahovať tieto látky z aktuálneho zoznamu kandidátskych látok nariadenia EÚ REACH 1907/2006 v koncentrácii nad 0,1 %: oxid olovnatý.

## <span id="page-50-0"></span>**9.2 Symboly**

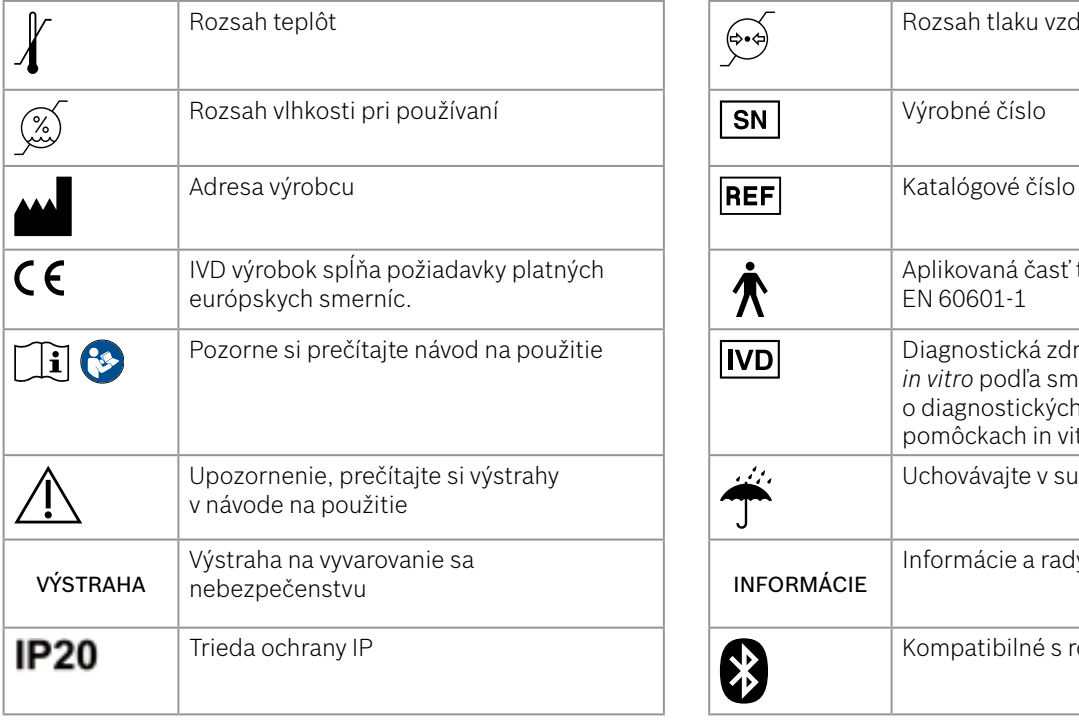

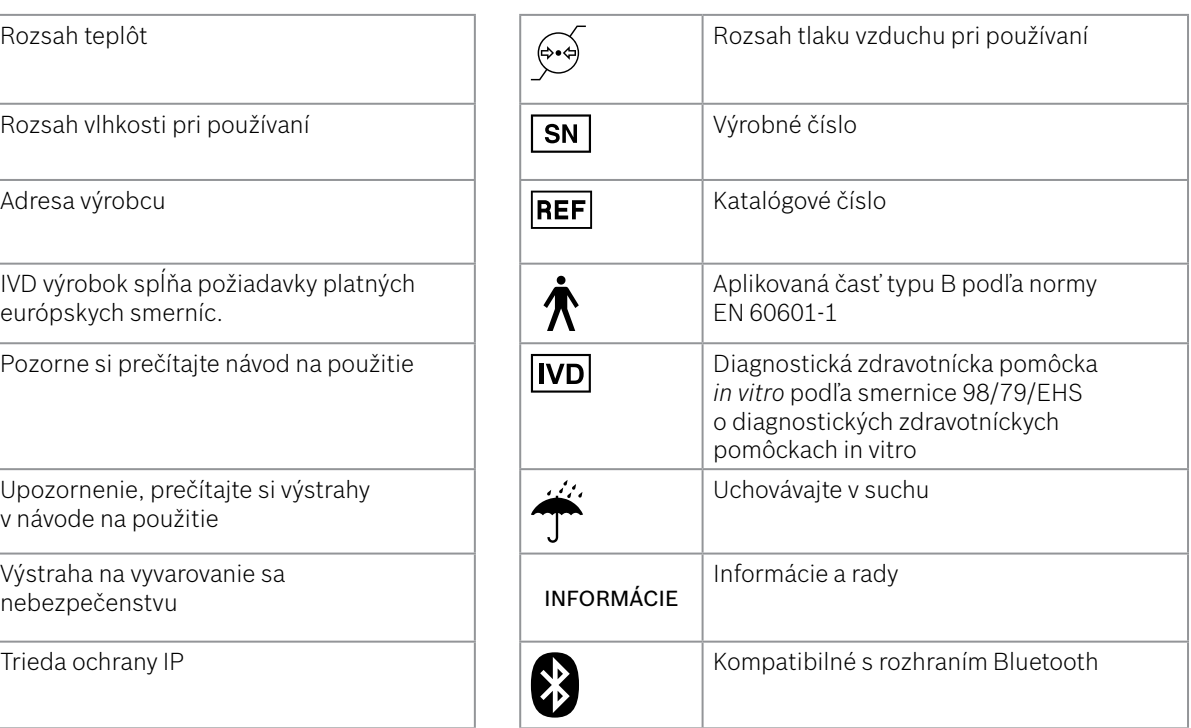

<span id="page-51-0"></span>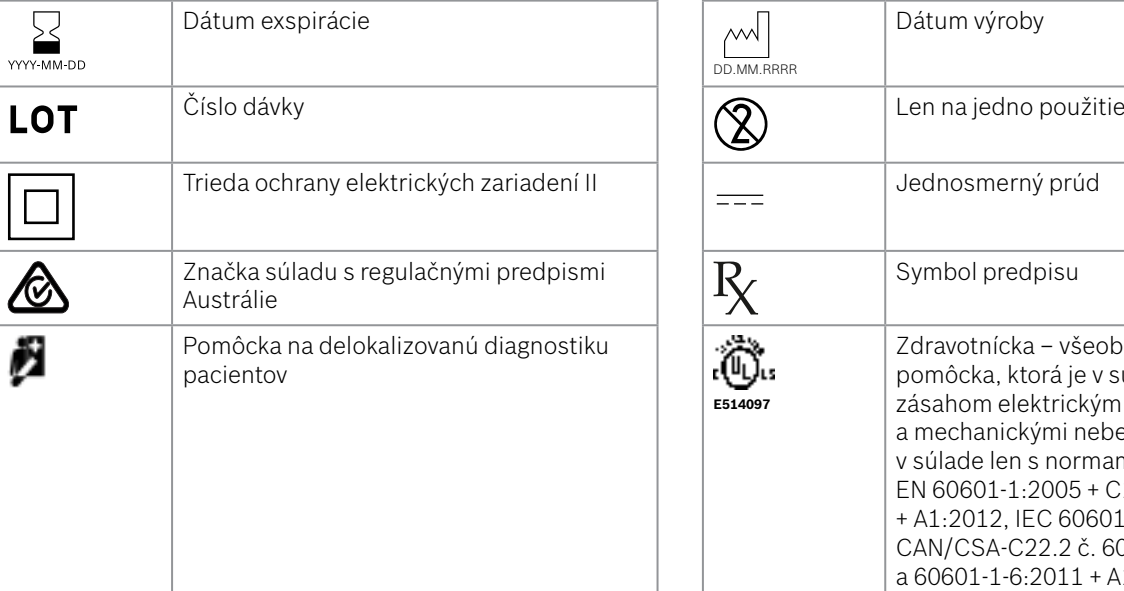

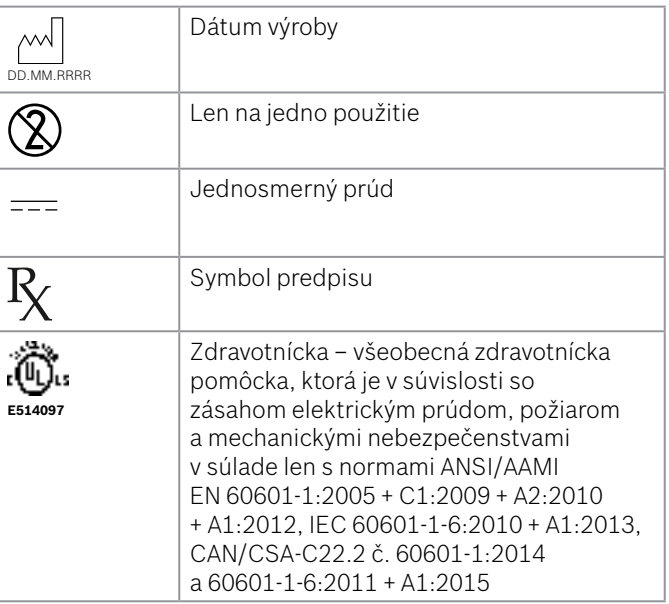

Slovná ochranná známka Bluetooth® a logá Bluetooth sú registrované ochranné známky spoločnosti Bluetooth SIG, Inc. a spoločnosť Bosch Healthcare Solutions GmbH ich používa na základe udelenej licencie.

## **9.3 Záruka**

Platia zákonné ustanovenia záručných práv týkajúce sa predaja spotrebného tovaru v krajine zakúpenia.

## <span id="page-52-0"></span>**10 Výrobca**

Bosch Healthcare Solutions GmbH Stuttgarter Str. 130 71332 Waiblingen, Germany E-mail: info@vivatmo.com Internet: www.vivatmo.com

## **11 Príloha**

## **11.1 Elektromagnetická kompatibilita**

#### **Dôležité informácie o elektromagnetickej kompatibilite (EMK)**

Spoločnosť Bosch Healthcare Solutions GmbH týmto vyhlasuje, že typ rádiového zariadenia *Vivatmo pro* je v súlade so smernicou 2014/53/EÚ. Celý text vyhlásenia EÚ o zhode nájdete na nasledujúcej internetovej adrese: https://www.vivatmo.com/en/service-support/additional-information.html

Pomôcka *Vivatmo pro* spĺňa normu EN 60601-1-2:2015, aby sa predišlo nebezpečným situáciám pri používaní výrobku. Táto norma upravuje stupeň odolnosti proti elektromagnetickému rušeniu a maximálne hodnoty elektromagnetických emisií pre zdravotnícke pomôcky. Pomôcka *Vivatmo pro*, ktorú vyrába spoločnosť Bosch, je v súlade s požiadavkami normy a vyhlásením výrobcu (elektromagnetické emisie, norma EN 60601-1-2:2015) z hľadiska odolnosti a emisií. Počas svojej životnosti preto nevyžaduje žiaden servis ani údržbu v súvislosti s EMK a elektrostatickým výbojom (ESD). Základné stanice *Vivatmo pro* s dátumom výroby pred 1. novembrom 2018 sú v súlade s normou EN 61326-1:2013 z hľadiska EMK. Vyhlásenie výrobcu o EMK nájdete na adrese www.vivatmo.com.

## <span id="page-53-0"></span>**VÝSTRAHA**

Upozorňujeme, že prenosné a mobilné vysokofrekvenčné (VF) komunikačné systémy môžu rušiť túto pomôcku. Pomôcku neukladajte na mobilné telefóny alebo iné zariadenia, ktoré vytvárajú elektrické či elektromagnetické polia, ani ju nepoužívajte v ich blízkosti. Mohlo by to viesť k poruche zdravotníckej pomôcky a mohlo by dôjsť k vzniku potenciálne nebezpečnej situácie. Prenosné rádiofrekvenčné (RF) komunikačné zariadenia (vrátane periférnych zariadení, ako sú anténové káble a externé antény) sa nesmú používať vo vzdialenosti menšej než 30 cm od ktorejkoľvek časti systému *Vivatmo pro*.

Systém *Vivatmo pro* je určený na použitie v prostredí odborného zdravotníckeho zariadenia. Zákazník alebo používateľ systému *Vivatmo pro* musí zabezpečiť jeho používanie v takom prostredí.

Na zdravotnícke pomôcky môžu mať vplyv mobilné telefóny a iné osobné zariadenia alebo zariadenia do domácnosti, ktoré nie sú určené pre zdravotnícke zariadenia. Odporúča sa, aby všetky zariadenia používané v blízkosti pomôcky *Vivatmo pro* spĺňali normu pre elektromagnetickú kompatibilitu, a aby ste pred použitím skontrolovali, či nie je zrejmá alebo možná prítomnosť rušenia. V prípade podozrenia na prítomnosť rušenia alebo jeho možnosti je normálnym riešením vypnutie zariadenia, ktoré ho spôsobuje, ako sa to vyžaduje v lietadlách a zdravotníckych zariadeniach. Zdravotnícke elektrické pomôcky si vyžadujú špeciálne opatrenia v súvislosti s EMK a musia byť nainštalované a uvedené do prevádzky v súlade s poskytnutými informáciami o EMK.

## **11.2 Káble spĺňajúce špecifikácie**

VÝSTRAHA Používanie iného príslušenstva, snímačov a káblov, než je uvedené, môže mať za následok zvýšenie emisií alebo zníženie odolnosti pomôcky či systému.

V nasledujúcom zozname sú uvedené káble, snímače a iné použiteľné príslušenstvo, pri ktorých spoločnosť Bosch Healthcare Solutions deklaruje súlad s požiadavkami na EMK.

- Ethernetový kábel, 3 m, tienený
- USB kábel, 3 m, tienený

<span id="page-54-0"></span>INFORMÁCIE Dodané príslušenstvo nemá vplyv na súlad s požiadavkami na EMK.

## **11.3 Literatúra**

- [1] ATS & ERS: ATS/ERS recommendations for standardized procedures for the online and offline measurement of exhaled lower respiratory nitric oxide and nasal nitric oxide. Am J Respir Crit Care Med 2005;171:912-30.
- [2] Dweik RA, Boggs PB, Erzurum SC et al.: Official ATS clinical practice guideline: interpretation of exhaled nitric oxide levels (FENO) for clinical applications. Am J Respir Crit Care Med 2011;184:602-15.

## **11.4 Licenčné podmienky pre koncových používateľov**

Na používanie zariadenia BOSCH *Vivatmo pro* ("výrobok spoločnosti Bosch") so vstavanými programami Java sa vzťahujú nasledujúce licenčné podmienky (pozrite si webovú stránku www.vivatmo.com).

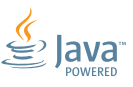

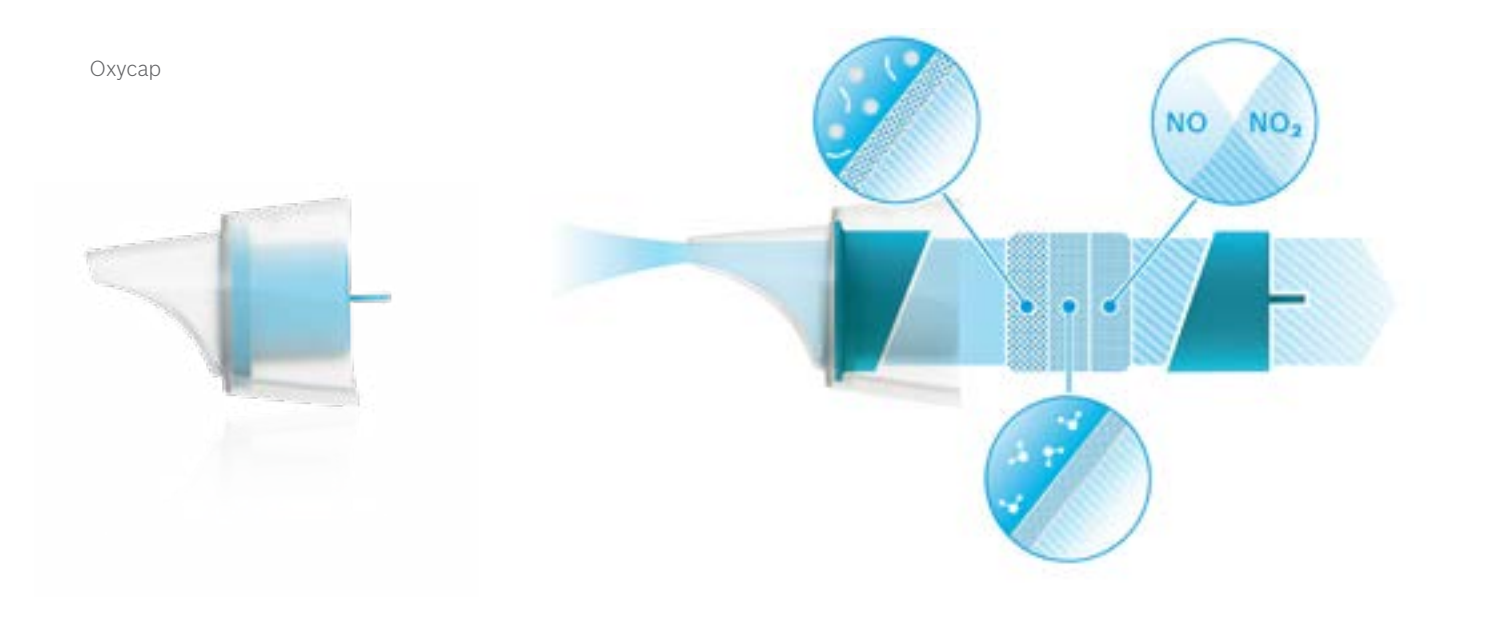

# **BOSCH**

Bosch Healthcare Solutions GmbH Stuttgarter Straße 130 71332 Waiblingen Germany

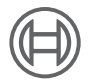

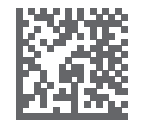

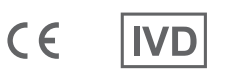

F09G100548\_02\_sk Návod na použitie Posledná zmena: 2022-04-07

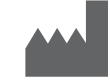

Bosch Healthcare Solutions GmbH Stuttgarter Straße 130 71332 Waiblingen, Germany